# Mini-tour Dell OptiPlex 3010 Manuel du propriétaire

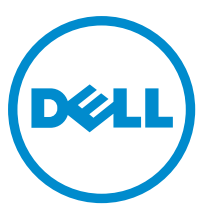

Modèle réglementaire: D12M Type réglementaire: D12M001

# Remarques, précautions et avertissements

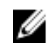

REMARQUE : Une REMARQUE indique des informations importantes qui peuvent vous aider à mieux utiliser l'ordinateur.

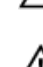

PRÉCAUTION : Une PRÉCAUTION indique un risque de dommage matériel ou de perte de données et vous indique comment éviter le problème.

AVERTISSEMENT : Un AVERTISSEMENT indique un risque d'endommagement du matériel, de blessure corporelle ΛN ou de mort.

### **©** 2013 Dell Inc.

Marques utilisées dans ce document : Dell™, le logo DELL, Dell Precision™, Precision ON™,ExpressCharge™, Latitude™, Latitude ON™, OptiPlex™, Vostro™ et Wi-Fi Catcher™ sont des marques de Dell Inc. Intel®, Pentium®, Xeon®, Core™, Atom™, Centrino® et Celeron® sont des marques déposées d'Intel Corporation aux États-Unis et dans d'autres pays. AMD® est une marque déposée et AMD Opteron™, AMD Phenom™, AMD Sempron™, AMD Athlon™, ATI Radeon™ et ATI FirePro™ sont des marques d'Advanced Micro Devices, Inc. Microsoft®, Windows®, MS-DOS®, Windows Vista®, le bouton Démarrer de Windows Vista et Office Outlook® sont des marques ou des marques déposées de Microsoft Corporation aux États-Unis et dans d'autres pays. Blu-ray Disc™ est une marque appartenant à la Blu-ray Disc Association (BDA) et sous licence pour une utilisation sur des disques et des lecteurs. La marque textuelle Bluetooth® est une marque déposée et appartient à Bluetooth® SIG, Inc. et toute utilisation d'une telle marque par Dell Inc. se fait dans le cadre d'une licence. Wi-Fi® est une marque déposée de Wireless Ethernet Compatibility Alliance, Inc.

 $2013 - 08$ 

Rev. A01

# Table des matières

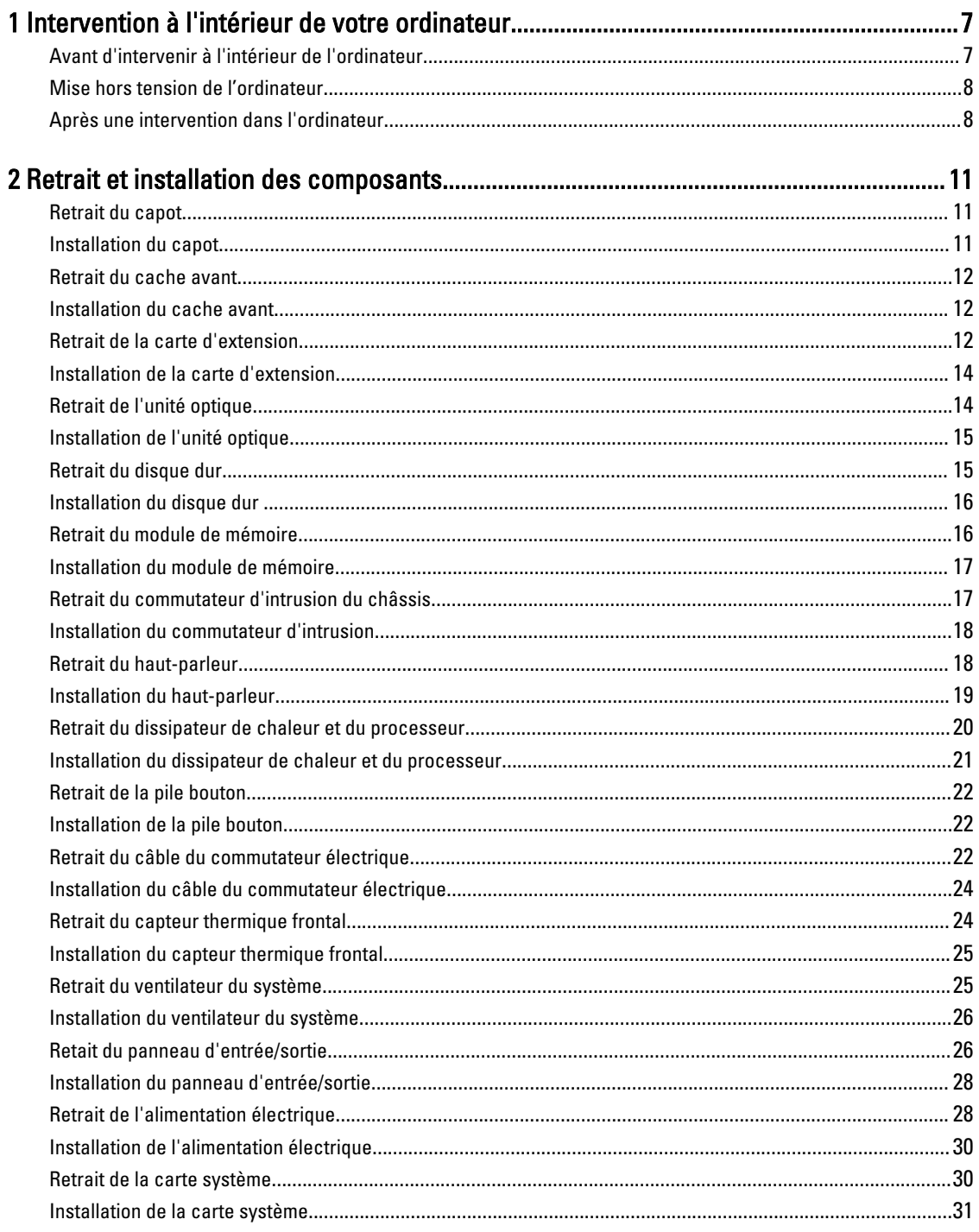

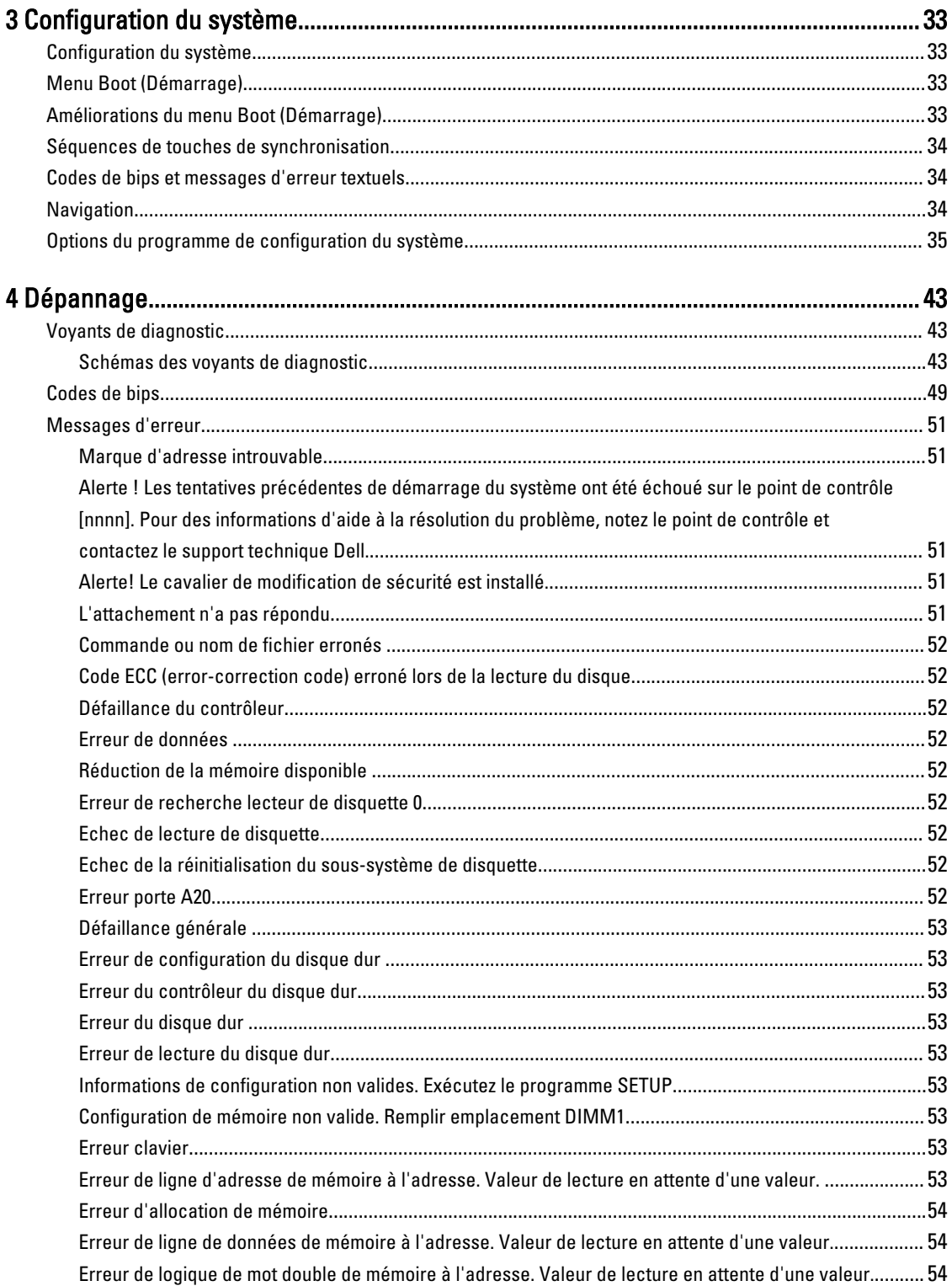

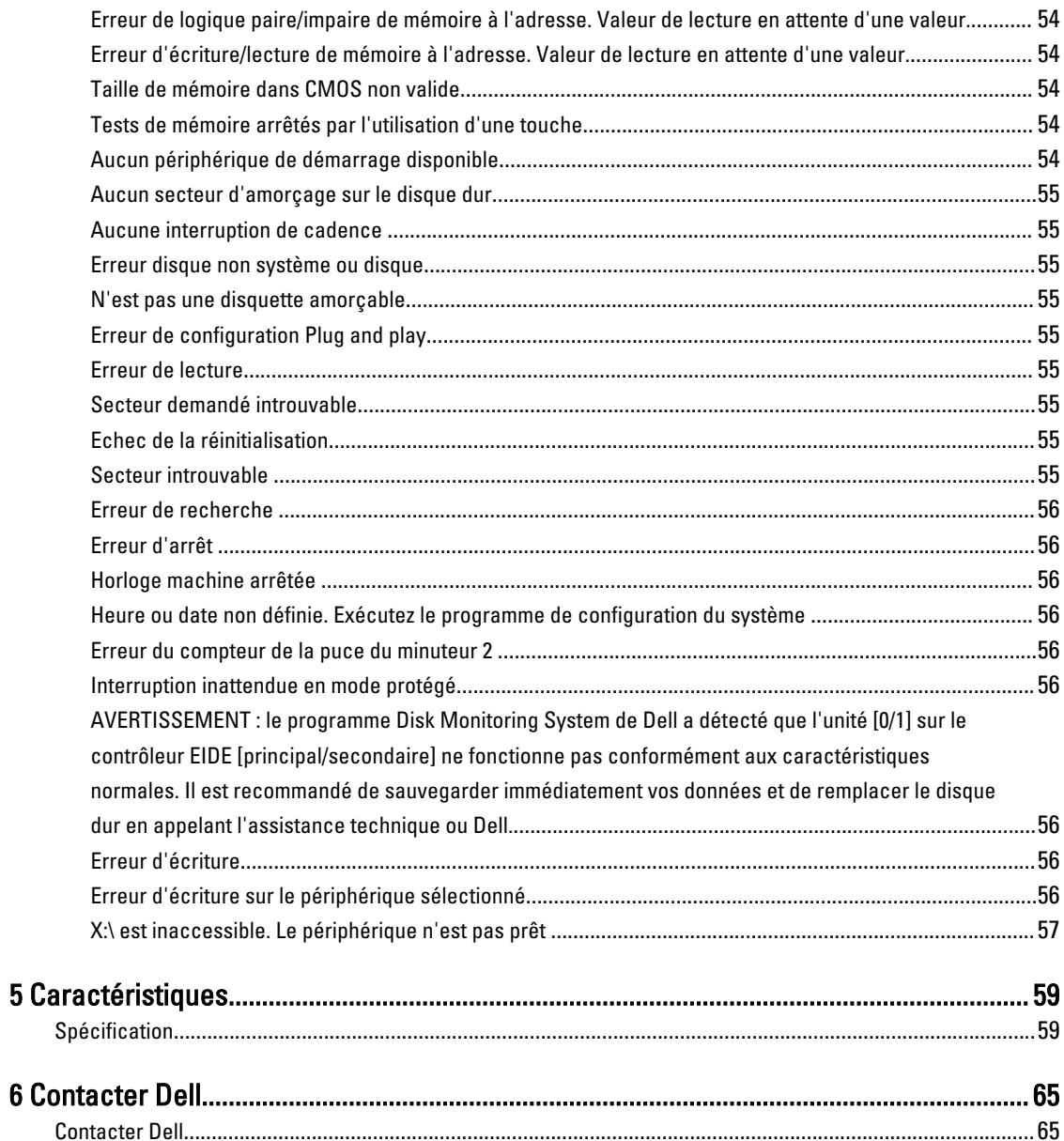

# <span id="page-6-0"></span>Intervention à l'intérieur de votre ordinateur

## Avant d'intervenir à l'intérieur de l'ordinateur

Suivez les recommandations de sécurité ci-dessous pour protéger votre ordinateur et vos données personnelles de toute détérioration. Sauf indication contraire, chaque procédure mentionnée dans ce document suppose que les conditions suivantes sont réunies :

- Vous avez pris connaissance des informations de sécurité fournies avec votre ordinateur.
- Un composant peut être remplacé ou, si acheté séparément, installé en exécutant la procédure de retrait dans l'ordre inverse.

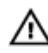

AVERTISSEMENT : Avant d'intervenir dans l'ordinateur, lisez les informations de sécurité fournies avec l'ordinateur. D'autres informations sur les pratiques d'excellence en matière de sécurité sont disponibles sur la page d'accueil Regulatory Compliance (Conformité règlementaire), à l'adresse www.dell.com/ regulatory compliance.

PRÉCAUTION : La plupart des réparations ne peuvent être effectuées que par un technicien de maintenance agréé. N'effectuez que les opérations de dépannage et les petites réparations autorisées par la documentation de votre produit et suivez les instructions fournies en ligne ou par téléphone par l'équipe de maintenance et d'assistance technique. Tout dommage causé par une réparation non autorisée par Dell est exclu de votre garantie. Consultez et respectez les consignes de sécurité fournies avec votre produit.

PRÉCAUTION : Pour éviter une décharge électrostatique, raccordez-vous à la terre à l'aide d'un bracelet antistatique ou en touchant une surface métallique non peinte, par exemple un connecteur sur le panneau arrière de l'ordinateur.

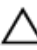

PRÉCAUTION : Manipulez avec précaution les composants et les cartes. Ne touchez pas les composants ni les contacts des cartes. Saisissez les cartes par les bords ou par le support de montage métallique. Saisissez les composants, processeur par exemple, par les bords et non par les broches.

PRÉCAUTION : Lorsque vous déconnectez un câble, tirez sur le connecteur ou sa languette, mais pas sur le câble lui-même. Certains câbles sont dotés de connecteurs avec dispositif de verrouillage. Si vous déconnectez un câble de ce type, appuyez d'abord sur le verrou. Lorsque vous démontez les connecteurs, maintenez-les alignés uniformément pour éviter de tordre les broches. Enfin, avant de connecter un câble, vérifiez que les deux connecteurs sont correctement orientés et alignés.

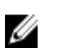

REMARQUE : La couleur de votre ordinateur et de certains composants peut différer de celle de l'ordinateur et des composants illustrés dans ce document.

Pour ne pas endommager l'ordinateur, procédez comme suit avant d'intervenir dans l'ordinateur.

- 1. Assurez-vous que la surface de travail est plane et propre afin d'éviter de rayer le capot de l'ordinateur.
- 2. Mettez l'ordinateur hors tension (voir la section Mise hors tension de l'ordinateur).

PRÉCAUTION : Pour retirer un câble réseau, déconnectez-le d'abord de l'ordinateur, puis du périphérique réseau.

1

- <span id="page-7-0"></span>3. Déconnectez tous les câbles externes du système.
- 4. Débranchez du secteur l'ordinateur et tous les périphériques qui y sont connectés.
- 5. Appuyez sur le bouton d'alimentation et maintenez-le enfoncé lorsque l'ordinateur est débranché afin de mettre à la terre la carte système.
- 6. Retirez le cache.

PRÉCAUTION : Avant de toucher un élément dans l'ordinateur, raccordez-vous à la terre en touchant une surface métallique non peinte, telle que le métal à l'arrière de l'ordinateur. Pendant l'intervention, touchez régulièrement une surface métallique non peinte pour éliminer l'électricité statique qui pourrait endommager les composants.

## Mise hors tension de l'ordinateur

PRÉCAUTION : Pour éviter de perdre de données, enregistrez et refermez tous les fichiers ouverts, puis quittez tous les programmes ouverts avant de mettre hors tension l'ordinateur.

- 1. Arrêtez le système d'exploitation :
	- Dans Windows 8 :
		- \* À l'aide d'un périphérique tactile :
			- a. Balayez à partir du bord droit de l'écran pour ouvrir le menu Charms et sélectionnez Paramètres.
			- b. Sélectionnez  $\mathbb{C}$  puis sélectionnez Éteindre
		- $\hat{A}$  l'aide d'une souris :
			- a. Pointez sur l'angle supérieur droit de l'écran et cliquez sur Paramètres.
			- b. Cliquez sur  $\bigcirc$  puis sélectionnez Éteindre.
	- Dans Windows 7:
		- 1. Cliquez sur Démarrer
		- 2. Cliquez sur Arrêter.

ou

- 1. Cliquez sur Démarrer
- 2. Cliquez sur sur la flèche dans l'angle inférieur droit du menu Démarrer comme indiqué ci-dessous,

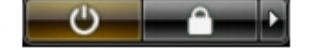

puis cliquez sur Arrêter.

2. Vérifiez que l'ordinateur et tous les périphériques connectés sont hors tension. Si l'ordinateur et les périphériques ne sont pas mis hors tension automatiquement lorsque vous arrêtez le système d'exploitation, appuyez sur le bouton d'alimentation et maintenez-le enfoncé pendant 6 secondes environ pour les mettre hors tension.

## Après une intervention dans l'ordinateur

Après avoir exécuté une procédure de remplacement, veillez à connecter les périphériques externes, les cartes et les câbles avant de mettre sous tension l'ordinateur.

1. Replacez le capot.

**A** PRÉCAUTION : Pour connecter un câble réseau, connectez le câble au périphérique réseau, puis à l'ordinateur.

- 2. Connectez le câble téléphonique ou le câble réseau à l'ordinateur.
- 3. Connectez l'ordinateur et tous les périphériques connectés à leurs prises secteur.
- 4. Mettez sous tension l'ordinateur.
- 5. Si nécessaire, vérifiez que l'ordinateur fonctionne correctement en exécutant les diagnostics Dell.

# <span id="page-10-0"></span>Retrait et installation des composants

Cette section fournit des informations détaillées sur le retrait ou l'installation des composants de l'ordinateur.

## Retrait du capot

- 1. Suivez les procédures dans [Avant d'intervenir dans l'ordinateur](#page-6-0).
- 2. Poussez le loquet du capot sur le côté de l'ordinateur.

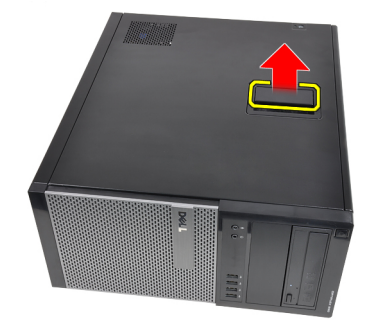

3. Soulevez le capot à 45 degrés et retirez-le de l'ordinateur.

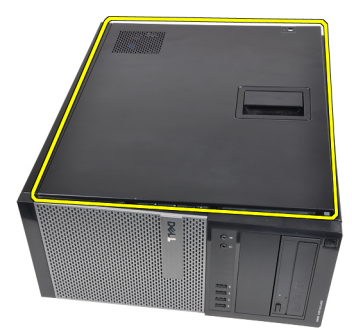

### Liens connexes

Installation du capot

## Installation du capot

- 1. Placez le capot sur l'ordinateur.
- 2. Appuyez sur la capot jusqu'à ce qu'un clic soit émis pour indiquer qu'il est installé.
- 3. Suivez les procédures dans [Après un intervention dans l'ordinateur.](#page-7-0)

### Liens connexes

Retrait du capot

## <span id="page-11-0"></span>Retrait du cache avant

- 1. Suivez les procédures dans [Avant d'intervenir dans l'ordinateur](#page-6-0).
- 2. Retirez le [capot.](#page-10-0)
- 3. Ecartez les clips de fixation du cache avant du châssis sur le côté du cache.

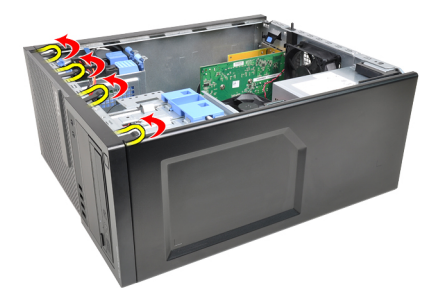

4. Tournez le cache pour l'écarter de l'ordinateur et libérer les crochets sur le bord opposé du cache sur le châssis.

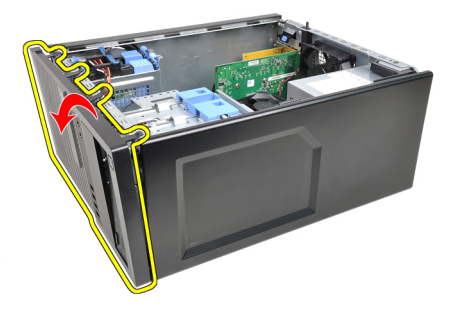

### Liens connexes

Installation du cache avant

## Installation du cache avant

- 1. Insérez le crochet dans le bord inférieur du cache avant dans les fentes à l'avant du châssis.
- 2. Tournez le cache vers l'ordinateur pour engager les quatre clips de retenue du cache avant pour qu'ils se mettent en place.
- 3. Installez le [capot.](#page-10-0)
- 4. Suivez les procédures dans [Après une intervention dans l'ordinateur](#page-7-0).

### Liens connexes

Retrait du cache avant

## Retrait de la carte d'extension

- 1. Suivez les procédures dans [Avant d'intervenir dans l'ordinateur](#page-6-0).
- 2. Retirez le [capot.](#page-10-0)
- 3. Tirez la languette du loquet de fixation de la carte.

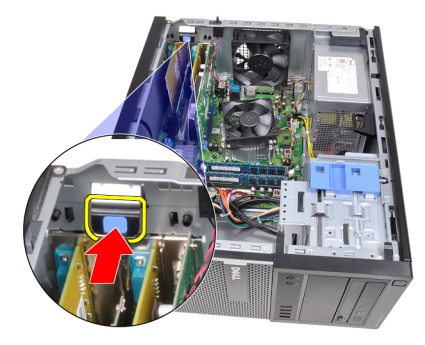

4. Tirez le levier pour l'écarter de la carte PCIe x16 pour libérer la languette de l'encoche de la carte. Soulevez la carte pour la sortir du connecteur et de l'ordinateur.

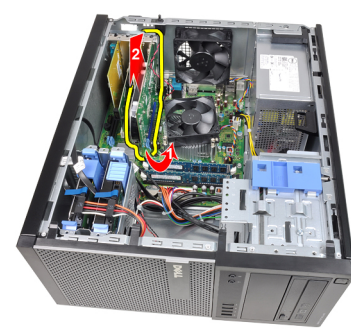

5. Soulevez la carte d'extensions PCIe x1 (si elle est présente) pour la retirer du connecteur et de l'ordinateur.

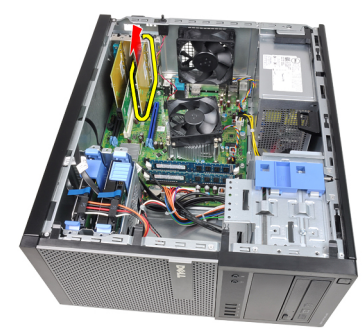

6. Soulevez la carte d'extensions PCI (si elle est présente) pour la retirer du connecteur et de l'ordinateur.

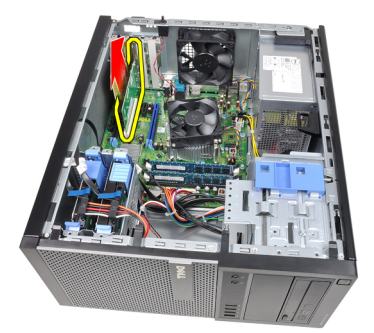

7. Soulevez la carte d'extensions PCI x4 (si elle est présente) pour la retirer du connecteur et de l'ordinateur.

<span id="page-13-0"></span>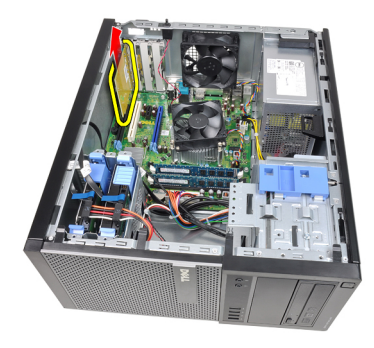

### Liens connexes

Installation de la carte d'extension

## Installation de la carte d'extension

- 1. Insérez la carte PCIe x4 dans le connecteur sur la carte système et appuyez dessus pour la mettre en place.
- 2. Insérez la carte PCIe (si elle existe) dans le connecteur sur la carte système et appuyez dessus pour la mettre en place.
- 3. Insérez la carte PCIe x1 (si elle existe) dans le connecteur sur la carte système et appuyez dessus pour la mettre en place.
- 4. Insérez la carte PCIe x16 (si elle existe) dans le connecteur sur la carte système et appuyez dessus pour la mettre en place.
- 5. Appuyez sur la languette de retenue du loquet de retenue de la carte.
- 6. Installez le [capot.](#page-10-0)
- 7. Suivez les procédures dans [Après une intervention dans l'ordinateur](#page-7-0).

### Liens connexes

[Retrait de la carte d'extension](#page-11-0)

## Retrait de l'unité optique

- 1. Suivez les procédures dans [Avant d'intervenir dans l'ordinateur](#page-6-0).
- 2. Retirez le [capot.](#page-10-0)
- 3. Retirez le [cache avant.](#page-11-0)
- 4. Retirez le câble de données et le cordon électrique à l'arrière de l'unité optique.

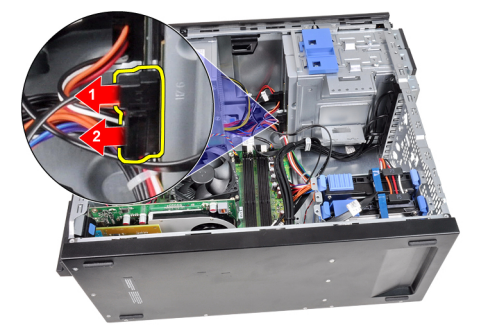

5. Abaissez le loquet de l'unité optique et poussez l'unité depuis l'arrière vers l'avant de l'ordinateur.

<span id="page-14-0"></span>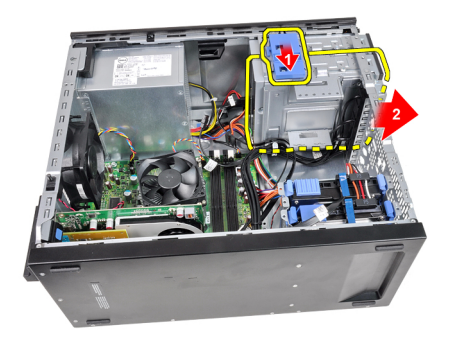

6. Répétez les étapes 4 et 5 pour supprimer la seconde unité optique (éventuelle).

### Liens connexes

Installation de l'unité optique

## Installation de l'unité optique

- 1. Relevez le loquet de l'unité optique et poussez cette dernière depuis l'avant vers l'arrière de l'ordinateur.
- 2. Connectez le câble de données et le cordon électrique à l'unité optique.
- 3. Installez le [cache avant.](#page-11-0)
- 4. Installez le [capot.](#page-10-0)
- 5. Suivez les procédures dans [Après une intervention dans l'ordinateur](#page-7-0).

### Liens connexes

[Retrait de l'unité optique](#page-13-0)

## Retrait du disque dur

- 1. Suivez les procédures dans [Avant d'intervenir dans l'ordinateur](#page-6-0).
- 2. Retirez le [capot.](#page-10-0)
- 3. Retirez le câble de données et le cordon électrique à l'arrière du disque dur.

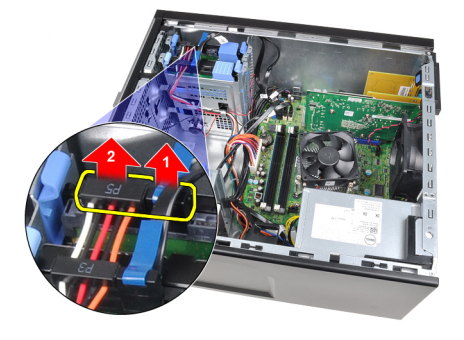

4. Appuyez sur les deux languettes bleues de support de fixation et sortez le support du disque dur de la baie en le soulevant.

<span id="page-15-0"></span>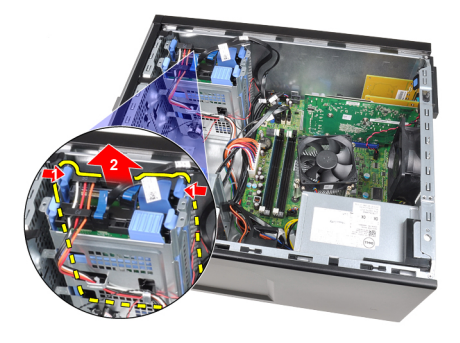

5. Courbez le support du disque dur et retirez le disque dur du support.

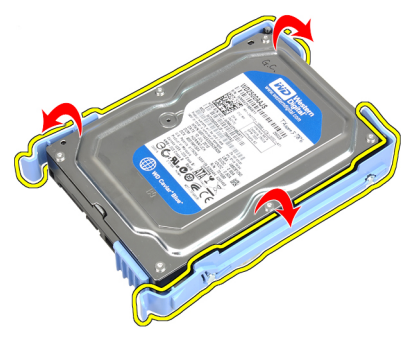

6. Répétez les étapes ci-dessus pour le second disque dur, s'il en existe un.

### Liens connexes

Installation du disque dur

## Installation du disque dur

- 1. Courbez le support du disque dur et insérez le disque dans le support.
- 2. Appuyez sur les deux languettes bleues du support de fixation et faites-glisser le support du disque dur dans la baie dans le châssis.
- 3. Connectez le câble de données et le cordon électrique à l'arrière du disque dur.
- 4. Installez le [capot.](#page-10-0)
- 5. Suivez les procédures dans [Après une intervention dans l'ordinateur](#page-7-0).

### Liens connexes

[Retrait du disque dur](#page-14-0)

## Retrait du module de mémoire

- 1. Suivez les procédures dans [Avant d'intervenir dans l'ordinateur](#page-6-0).
- 2. Retirez le [capot.](#page-10-0)
- 3. Retirez les clips de retenue de chaque côté des modules de mémoire.

<span id="page-16-0"></span>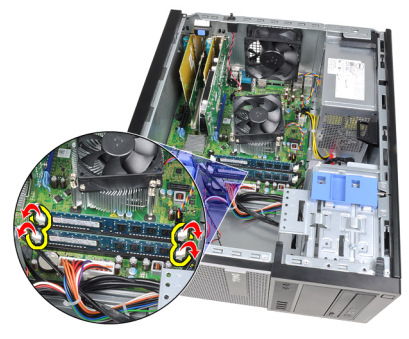

4. Sortez les modules de leur connecteur sur la carte système.

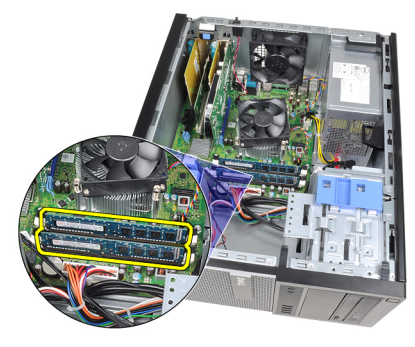

### Liens connexes

Installation du module de mémoire

## Installation du module de mémoire

- 1. Insérez les modules de mémoire dans les connecteurs sur la carte système dans l'ordre A1 > B1 > A2 > B2.
- 2. Appuyez sur les modules de mémoire jusqu'à ce que les clips de retenue se remettent en place.
- 3. Installez le [capot.](#page-10-0)
- 4. Suivez les procédures dans [Après une intervention dans l'ordinateur](#page-7-0).

### Liens connexes

[Retrait du module de mémoire](#page-15-0)

## Retrait du commutateur d'intrusion du châssis

- 1. Suivez les procédures dans [Avant d'intervenir dans l'ordinateur](#page-6-0).
- 2. Retirez le [capot](#page-10-0).
- 3. Déconnectez le câble du commutateur d'intrusion de la carte système.

<span id="page-17-0"></span>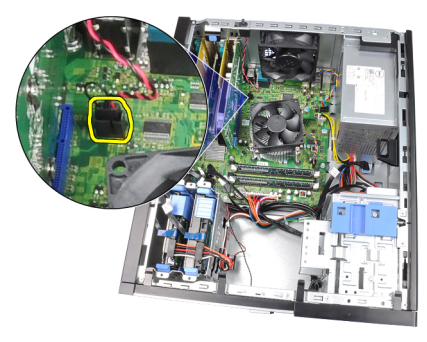

4. Faites glisser le commutateur d'intrusion vers l'arrière du châssis et retirez-le de la carte système.

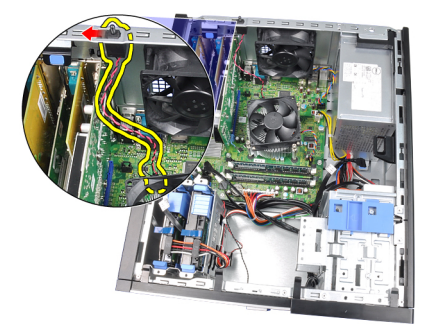

### Liens connexes

Installation du commutateur d'intrusion

## Installation du commutateur d'intrusion

- 1. Insérez le commutateur d'intrusion à l'arrière du châssis et faites-le glisser vers le haut du châssis pour le fixer.
- 2. Connectez le câble du commutateur d'intrusion à la carte système.
- 3. Installez le [capot.](#page-10-0)
- 4. Suivez les procédures dans [Après une intervention dans l'ordinateur](#page-7-0).

### Liens connexes

[Retrait du commutateur d'intrusion](#page-16-0)

## Retrait du haut-parleur

- 1. Suivez les procédures dans [Avant d'intervenir dans l'ordinateur](#page-6-0).
- 2. Retirez le [capot.](#page-10-0)
- 3. Déconnectez le câble du haut-parleur de la carte système.

<span id="page-18-0"></span>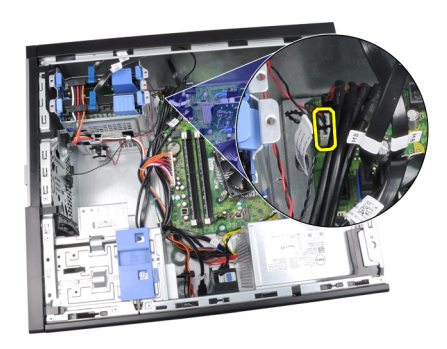

4. Retirez le câble du haut-parleur du clip du châssis.

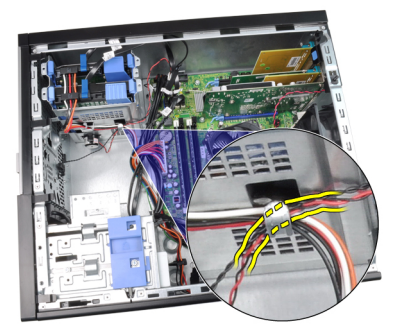

5. Appuyez sur le loquet de fixation du haut-parleur et faites glisser ce dernier vers le haut pour le retirer.

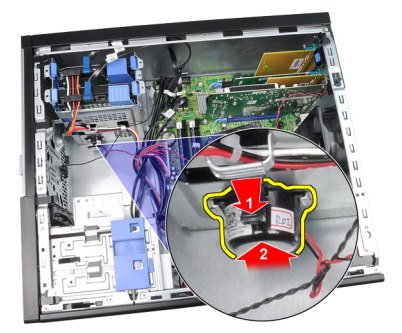

### Liens connexes

Installation du haut-parleur interne

## Installation du haut-parleur

- 1. Appuyez sur le loquet de fixation du haut-parleur et faites glisser vers le bas pour le fixer.
- 2. Faites passer le câble du haut-parleur dans le clip du châssis.
- 3. Connectez le câble du haut-parleur à la carte système.
- 4. Installez le [capot.](#page-10-0)
- 5. Suivez les procédures dans [Après une intervention dans l'ordinateur](#page-7-0).

### Liens connexes

[Retrait du haut-parleur interne](#page-17-0)

## <span id="page-19-0"></span>Retrait du dissipateur de chaleur et du processeur

- 1. Suivez les procédures dans [Avant d'intervenir dans l'ordinateur](#page-6-0).
- 2. Retirez le [capot](#page-10-0).
- 3. Déconnectez le câble du bloc dissipateur de chaleur de la carte système.

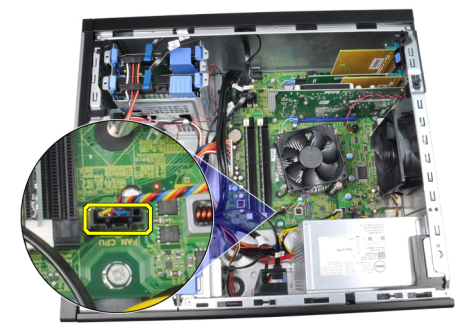

4. Desserrez les vis captives de fixation du dissipateur de chaleur à la carte système.

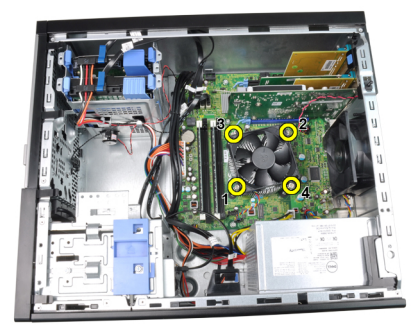

5. Soulevez le bloc dissipateur de chaleur et retirez-le de l'ordinateur. Posez le bloc en tournant le ventilateur vers le bas, la graisse thermique orientée vers le haut.

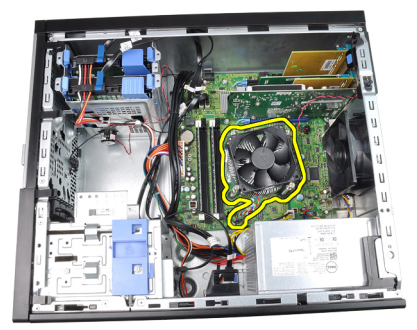

6. Appuyez sur le levier et poussez-le vers l'extérieur pour le libérer de son crochet de retenue.

<span id="page-20-0"></span>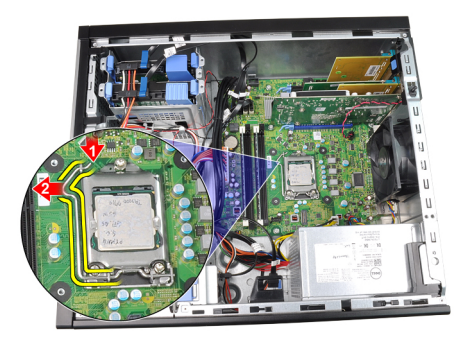

7. Soulevez le capot du processeur.

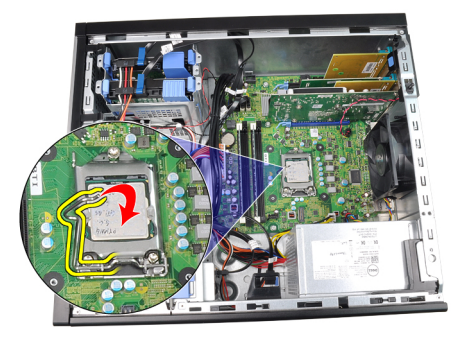

8. Soulevez le processeur pour le retirer du connecteur et placez-le dans un sac antistatique.

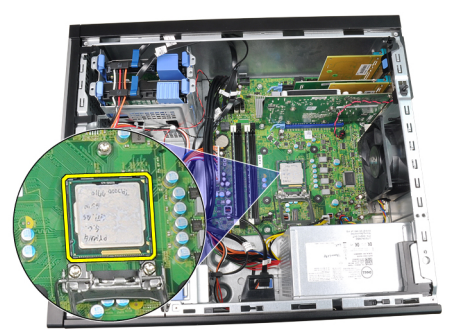

### Liens connexes

Installation du dissipateur de chaleur et du processeur

## Installation du dissipateur de chaleur et du processeur

- 1. Insérez le processeur dans son connecteur ; vérifiez qu'il est correctement installé.
- 2. Abaissez le couvercle du processeur.
- 3. Abaissez le levier et poussez-le vers l'intérieur pour le placer dans le crochet de retenue.
- 4. Placez le bloc dissipateur de chaleur dans le châssis.
- 5. Serrez les vis captives pour fixer le bloc dissipateur de chaleur à la carte système.
- 6. Connectez le câble du bloc dissipateur de chaleur à la carte système.
- 7. Installez le [capot.](#page-10-0)
- 8. Suivez les procédures dans [Après une intervention dans l'ordinateur](#page-7-0).

### Liens connexes

### [Retrait du dissipateur de chaleur et du processeur](#page-19-0)

## <span id="page-21-0"></span>Retrait de la pile bouton

- 1. Suivez les procédures dans [Avant d'intervenir dans l'ordinateur](#page-6-0).
- 2. Retirez le [capot.](#page-10-0)
- 3. Poussez le loquet de la pile bouton pour qu'elle sorte de son emplacement.

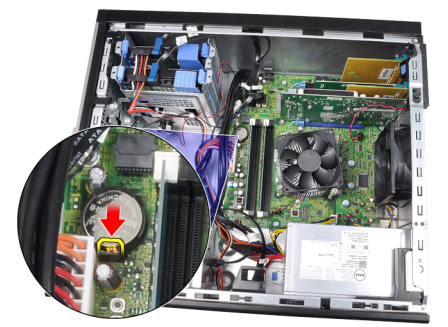

4. Sortez la pile.

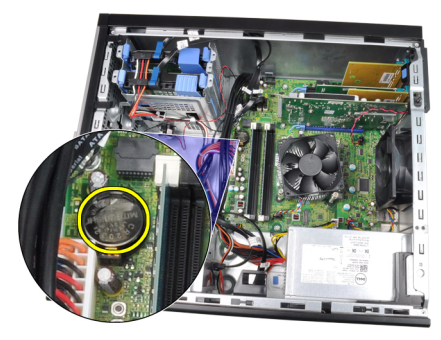

### Liens connexes

Installation de la pile bouton

## Installation de la pile bouton

- 1. Placez la pile bouton dans son logment sur la carte système.
- 2. Appuyez sur la pile bouton pour la mettre en place.
- 3. Installez le [capot.](#page-10-0)
- 4. Suivez les procédures dans [Après une intervention dans l'ordinateur](#page-7-0).

### Liens connexes

Retrait de la pile bouton

## Retrait du câble du commutateur électrique

- 1. Suivez les procédures dans [Avant d'intervenir dans l'ordinateur](#page-6-0).
- 2. Retirez le [capot.](#page-10-0)
- 3. Retirez le [cache avant.](#page-11-0)
- 4. Retirez l'*[unité optique](#page-14-0)*.

5. Déconnectez le câble du commutateur électrique de la carte système.

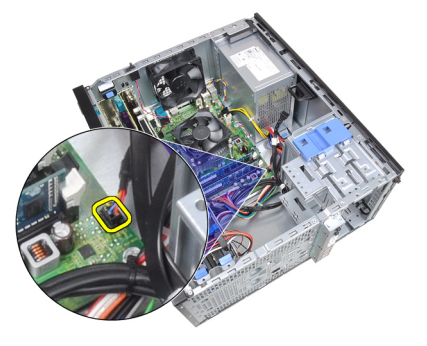

6. Retirez le câble du commutateur électrique des clips du châssis.

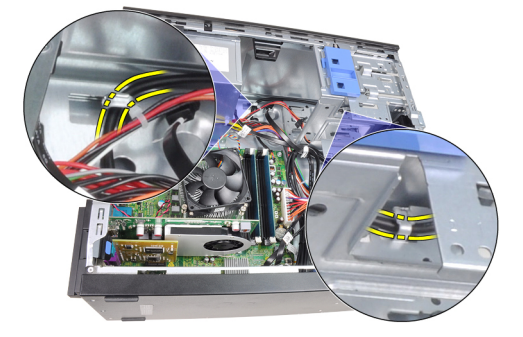

7. Retirez le câble du commutateur électrique du clip du châssis.

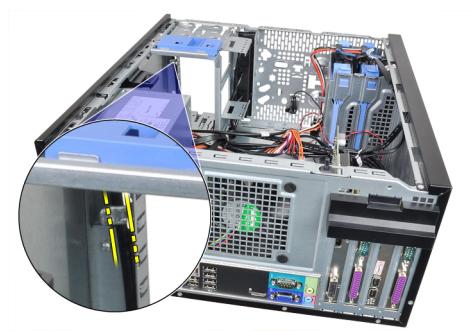

8. Ecartez le câble pour le libérer.

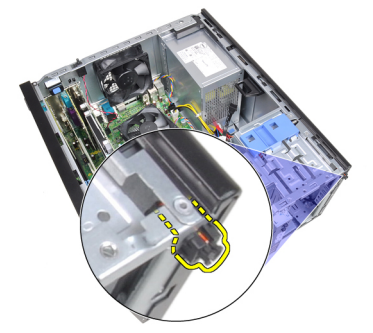

9. Sortez le câble du commutateur électrique par l'avant de l'ordinateur.

<span id="page-23-0"></span>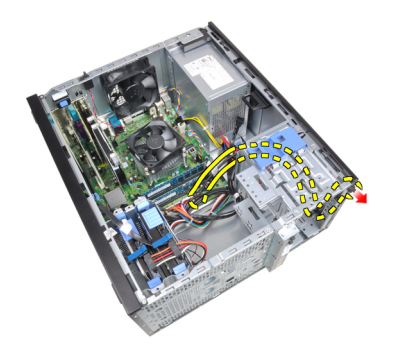

### Liens connexes

Installation du câble du commutateur électrique

## Installation du câble du commutateur électrique

- 1. Faites passer le câble du commutateur électrique par l'avant de l'ordinateur.
- 2. Fixez le câble du commutateur électrique au châssis.
- 3. Faites passer le câble de l'interrupteur électrique dans les clips du châssis.
- 4. Connectez le câble du commutateur électrique à la carte système.
- 5. Installez l'[unité optique](#page-14-0).
- 6. Installez le [cache avant.](#page-11-0)
- 7. Installez le [capot.](#page-10-0)
- 8. Suivez les procédures dans [Après une intervention dans l'ordinateur](#page-7-0).

### Liens connexes

[Retrait du câble du commutateur électrique](#page-21-0)

## Retrait du capteur thermique frontal

- 1. Suivez les procédures dans **[Avant d'intervenir dans l'ordinateur](#page-6-0)**.
- 2. Retirez le [capot.](#page-10-0)
- 3. Débranchez le câble du capteur thermique de la carte système.

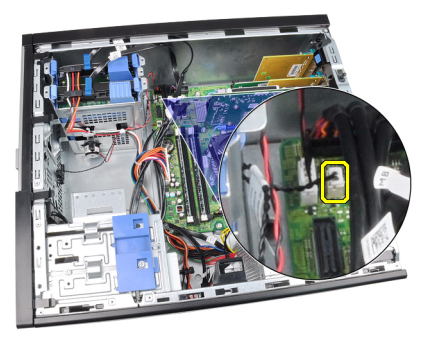

4. Retirez le câble du capteur thermique du clip du châssis.

<span id="page-24-0"></span>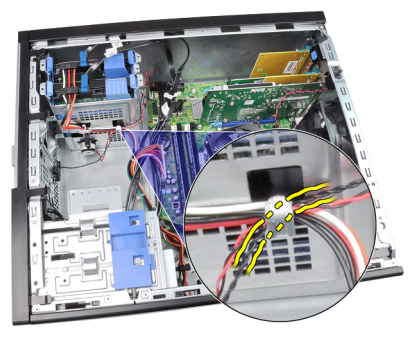

5. Ecartez le capteur thermique à l'avant du châssis et retirez-le.

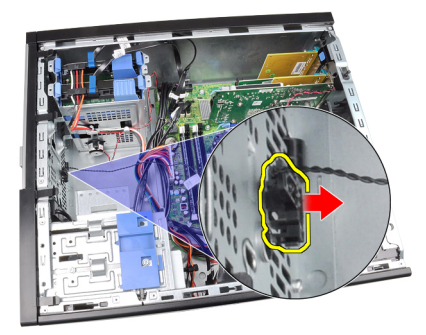

### Liens connexes

Installation du capteur thermique frontal

## Installation du capteur thermique frontal

- 1. Fixez le capteur thermique à l'avant du châssis.
- 2. Placez le câble du capteur dans les clips du châssis.
- 3. Connectez le câble du capteur à la carte système.
- 4. Installez le [capot.](#page-10-0)
- 5. Suivez les procédures dans [Après une intervention dans l'ordinateur](#page-7-0).

### Liens connexes

[Retrait du capteur thermique frontal](#page-23-0)

## Retrait du ventilateur du système

- 1. Suivez les procédures dans [Avant d'intervenir dans l'ordinateur](#page-6-0).
- 2. Retirez le [capot](#page-10-0).
- 3. Déconnectez le câble du ventilateur du système de la carte système.

<span id="page-25-0"></span>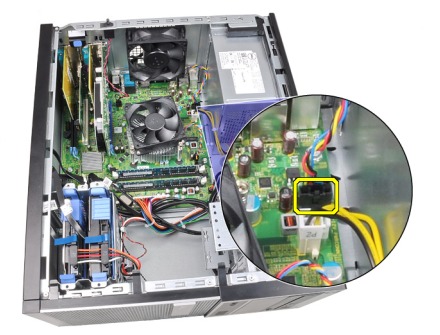

4. Retirez le ventilateur du système des quatre rondelles de fixation à l'arrière de l'ordinateur.

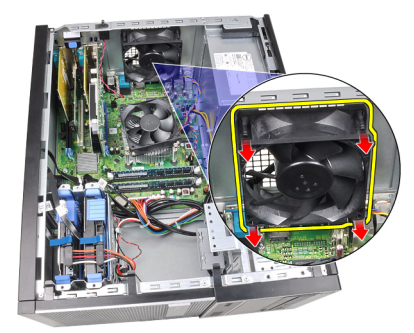

## Installation du ventilateur du système

- 1. Placez le ventilateur du système dans le châssis.
- 2. Passez les quatre rondelles dans le châssis et faites-les glisser le long des rainures pour les mettre en place.
- 3. Connectez le câble du ventilateur à la carte système.
- 4. Installez le [capot.](#page-10-0)
- 5. Suivez les procédures dans [Après une intervention dans l'ordinateur](#page-7-0).

## Retait du panneau d'entrée/sortie

- 1. Suivez les procédures dans [Avant d'intervenir dans l'ordinateur](#page-6-0).
- 2. Retirez le [capot](#page-10-0).
- 3. Retriez le [cache frontal](#page-11-0).
- 4. Déconnectez le panneau d'entrée/sortie et le câble FlyWire de la carte système.

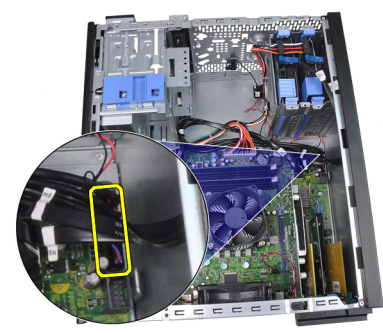

5. Retirez le câble du panneau d'entrée/sortie et FlyWire du clip de l'ordinateur.

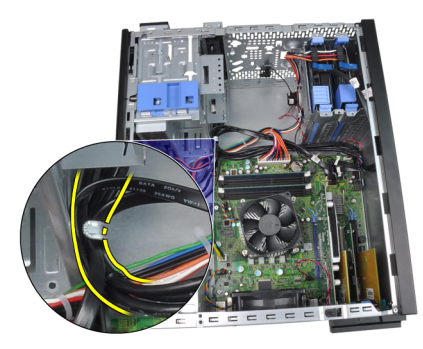

6. Retirez la vis de fixation du panneau d'entrée/sortie à l'ordinateur.

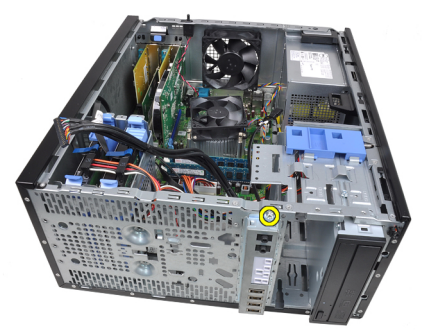

7. Faites glisser le panneau d'entrée/sortie vers la gauche de l'ordnatur pour le libérer.

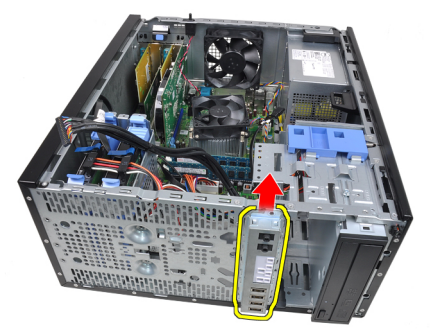

8. Retirez le panneau d'entrée/sortie en faisant passer le câble par l'avant de l'ordinateur.

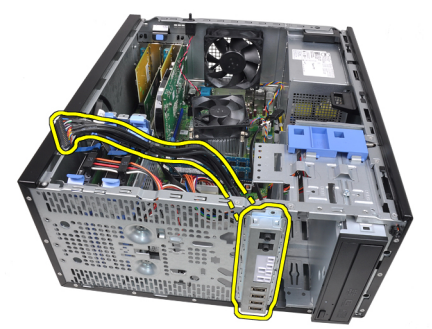

Liens connexes [Installation du panneau d'entrée/sortie](#page-27-0)

## <span id="page-27-0"></span>Installation du panneau d'entrée/sortie

- 1. Insérez le panneau d'entrée/sortie dans la fente à l'avant du châssis.
- 2. Faites glisser le panneau vers la droite de l'ordinateur pour le fixer au châssis.
- 3. Serrez la vis de fixation du panneau d'entrée/sortie au châssis.
- 4. Faites passer le câble du panneau d'entrée/sortie ou le câble FlyWire dans le clip du châssis.
- 5. Connectez le câble du panneau d'entrée/sortie ou le câble FlyWire à la carte système.
- 6. Installez le [cache avant.](#page-11-0)
- 7. Installez le [capot.](#page-10-0)
- 8. Suivez les procédures dans [Après une intervention dans l'ordinateur](#page-7-0).

### Liens connexes

[Retrait du panneau d'entrée/sortie](#page-25-0)

## Retrait de l'alimentation électrique

- 1. Suivez les procédures dans **[Avant d'intervenir dans l'ordinateur](#page-6-0)**.
- 2. Retirez le [capot.](#page-10-0)
- 3. Déconnectez les cordons d'alimentation des disques durs et des unité optiques.

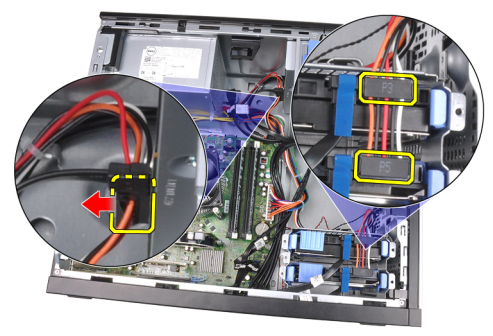

4. Retirez les cordons d'alimentation des clips de l'ordinateur.

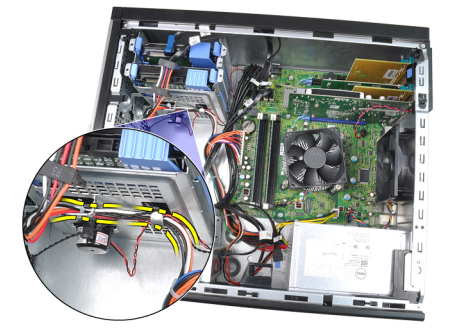

5. Déconnectez le cordon électrique 24 broches de la carte système.

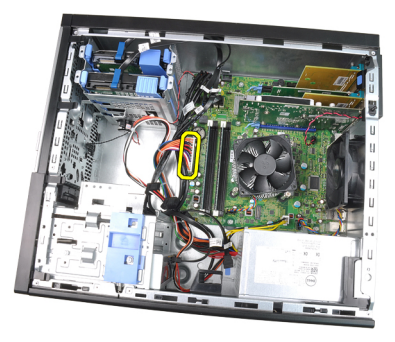

6. Déconnectez le cordon électrique 4 broches de la carte système.

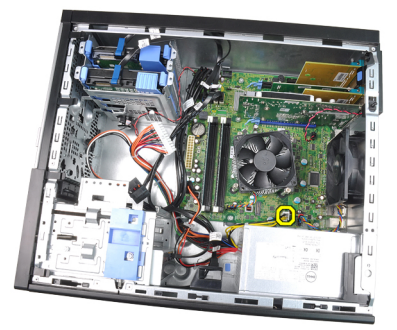

7. Retirez les vis de fixation du bloc d'alimentation électrique à l'arrière de l'ordinateur.

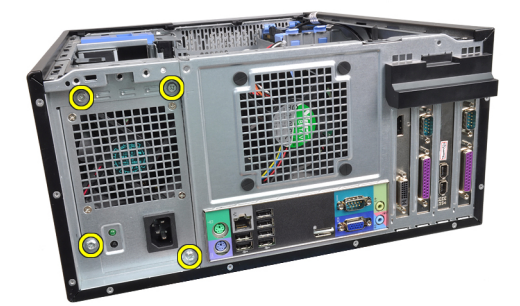

8. Poussez la languette bleue à côté de l'alimentation électrique et faites glisser cette dernière vers l'avant de l'ordinateur.

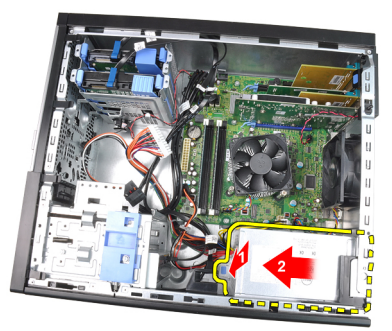

9. Soulevez l'alimentation électrique pour la sortir de l'ordinateur.

<span id="page-29-0"></span>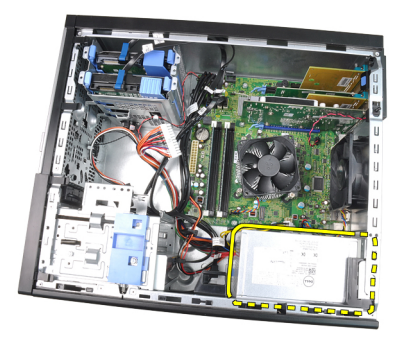

### Liens connexes

Installation de l'alimentation électrique

## Installation de l'alimentation électrique

- 1. Placez l'alimentation électrique dans le châssis et poussez-la vers l'arrière de l'ordinateur pour la fixer.
- 2. Serrez les vis de fixation de l'alimentation électrique à l'arrière de l'ordinateur.
- 3. Connectez le cordon d'alimentation 4 broches à la carte système.
- 4. Connectez le cordon d'alimentation 24 broches à la carte système.
- 5. Placez les cordons d'alimentation dans les clips du châssis.
- 6. Connectez les cordons d'alimentation connectés aux disques durs et aux unités optiques.
- 7. Installez le [capot.](#page-10-0)
- 8. Suivez les procédures dans [Après une intervention dans l'ordinateur](#page-7-0).

### Liens connexes

[Retrait de l'alimentation électrique](#page-27-0)

## Retrait de la carte système

- 1. Suivez les procédures dans [Avant d'intervenir dans l'ordinateur](#page-6-0).
- 2. Retirez le [capot.](#page-10-0)
- 3. Retirez le [cache avant.](#page-11-0)
- 4. Retirez la [carte d'extension](#page-11-0).
- 5. Retirez le [dissipateur de chaleur et le processeur](#page-19-0).
- 6. Déconnectez tous les câbles de la carte système.

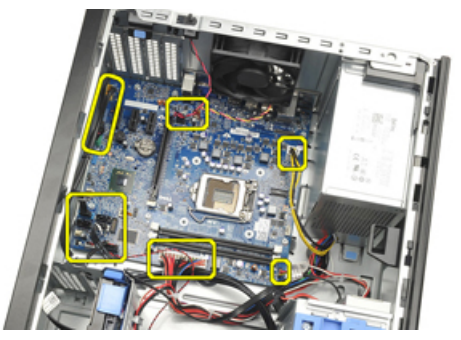

7. Retirez les vis de fixation de la carte système à l'ordinateur.

<span id="page-30-0"></span>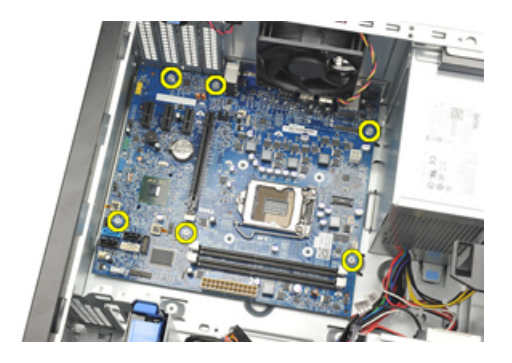

8. Faites glisser la carte système vers l'avant de l'ordinateur.

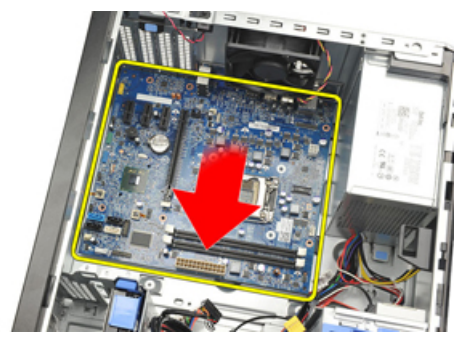

9. Basculez doucement la carte de 45° et sortez-la de l'ordinateur.

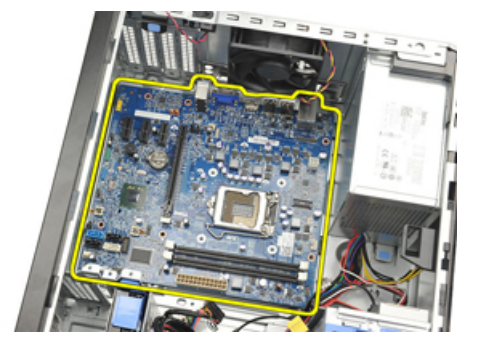

## Installation de la carte système

- 1. Alignez la carte système sur les connecteurs de port à l'arrière du châssis et placez la carte dans le châssis.
- 2. Serrez les vis de fixation de la carte système au châssis.
- 3. Connectez les câbles à la carte système.
- 4. Installez le *dissipateur de chaleur et le processeur*.
- 5. Installez la [carte d'extension](#page-13-0).
- 6. Installez le [cache avant.](#page-11-0)
- 7. Installez le [capot.](#page-10-0)
- 8. Suivez les procédures dans [Après une intervention dans l'ordinateur](#page-7-0).

# <span id="page-32-0"></span>Configuration du système

## Configuration du système

Cet ordinateur offre les options suivantes :

- Accès à la configuration du système en appuyant sur <F2>
- Affichage d'un menu d'utilisation unique en appuyant sur <F12>

Appuyez sur <F2> pour accéder à la configuration du système et modifier les paramètres définissables par l'utilisateur. Si vous ne pouvez pas accéder à la configuration du système en appuyant sur cette touche, appuyez sur <F2> lorsque les voyants du clavier clignotent en premier.

## Menu Boot (Démarrage)

Cette fonction fournit aux utilisateurs un mécanisme rapide et pratique pour ignorer la séquence de périphériques de démarrage définie par le système et démarrer directement depuis un périphérique spécifique (disquette, CD-ROM ou disque dur, par exemple).

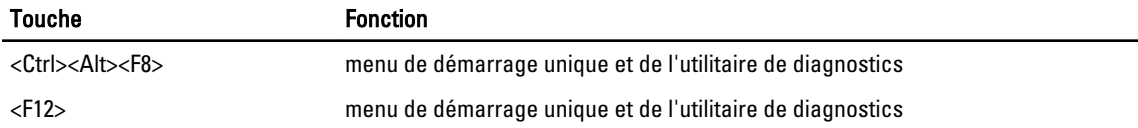

## Améliorations du menu Boot (Démarrage)

Les améliorations suivantes ont été apportées au menu Boot (Démarrer) :

- Accès plus simple Bien que la séquence de touches <Ctrl><Alt><F8> existe toujours et peut être utilisée pour appeler le menu, appuyez sur <F12> lors du démarrage du système pour accéder au menu.
- Demande d'informations à l'utilisateur Le menu est facilement accessible lorsque le système demande d'utiliser une touche dans l'écran d'accueil du BIOS (voir l'illustration ci-dessous). La saisie n'est pas "masquée".
- Options de diagnostic Le menu Démarrer) contient deux options de diagnostic, IDE Drive Diagnostics (Diagnostics du dique dur 90/90) et **Boot to the Utility Partition** (Démarrer dans la partition de l'utilitaire). Ainsi, l'utilisateur n'a pas à mémoriser les séquences de touches <Ctrl><Alt><D> et <Ctrl><Alt><F10> (qui fonctionnent toujours).

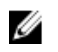

REMARQUE : Le BIOS dispose d'une option pour désactiver les invites de séquences de touches dans le sousmenu System Security / Post Hotkeys (Sécurité du système/Envoi touches programmable).

Lorsque vous appuyez sur les touches <F12> ou <Ctrl><Alt><F8> correctement, l'ordinateur émet des bips. La séquence de touches appelle le menu Boot Device (Périphérique de démarrage).

<span id="page-33-0"></span>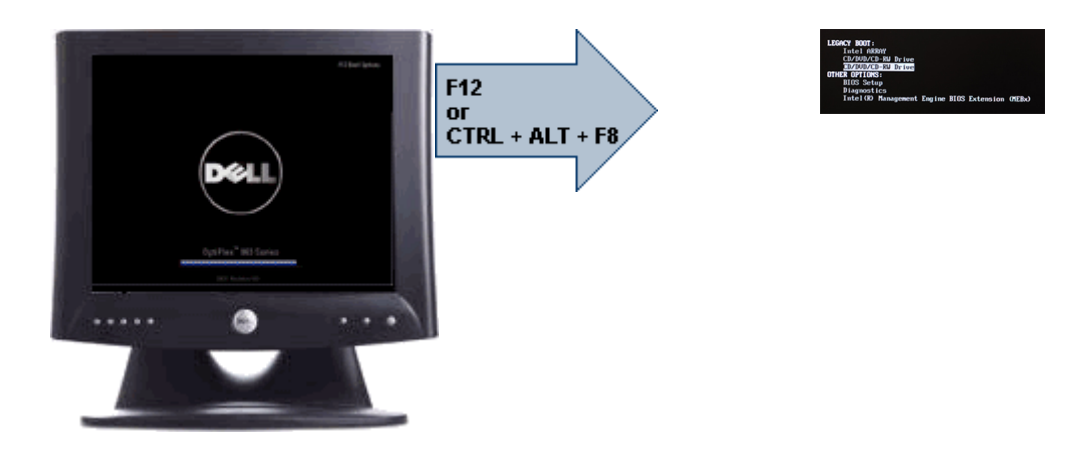

Comme le menu à utilisation unique affecte uniquement le démarrage en cours, il évite au technicien de restaurer la séquence de démarrage du client après la résolution des problèmes.

## Séquences de touches de synchronisation

Le clavier n'est pas le premier périphérique initialisé par la configuration. Par conséquent, si vous appuyez sur une touche trop tôt, vous verrouillez le clavier. Dans ce cas, un mesage d'errreur s'affiche et vous ne pouvez pas redémarrer le système avec les touches <Ctrl><Alt><Suppr>.

Pour éviter cette situation, attendez que le clavier soit initialisé avant d'appuyer sur une touche. Vous pouvez le savoir de deux manières :

- Les voyants du clavier clignotent.
- L'invite "F2=Setup" (Configuration) apparaît dans l'angle supérieur droit de l'écran au cours du démarrage.

La seconde méthode est appropriée si l'écran est déjà allumé. Dans le cas contraire, le système passe la fenêtre d'invite avant que le signal vidéo soit visible. Dans ce cas, utilisez la première méthode (voyants du clavier) pour déterminer si le clavier est initialisé.

## Codes de bips et messages d'erreur textuels

Le BIOS OptiPlex peut afficher les messages d'erreur en anglais et émettre des bips. Si le BIOS détermine que le démarrage précédent a échoué, il affiche un message d'erreur similaire à :

Les tentatives précédentes de démarrage du système ont échoué au point de contrôle \_\_\_\_\_\_. Pour obtenir des informations d'aide à la résolution du problème, notez le point de contrôle et contactez le support technique Dell.

## Navigation

Vous pouvez naviguer dans l'ordinateur avec le clavier ou la souris.

Utilisez les touches et séquences de touches suivantes pour naviguer dans les écrans du BIOS:

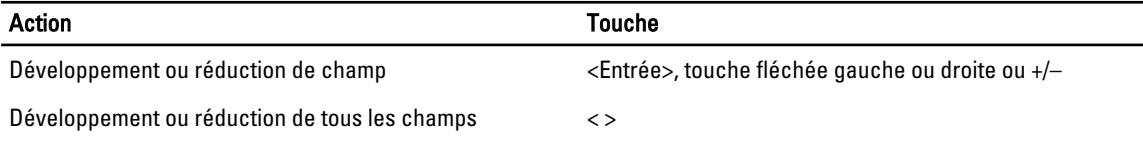

<span id="page-34-0"></span>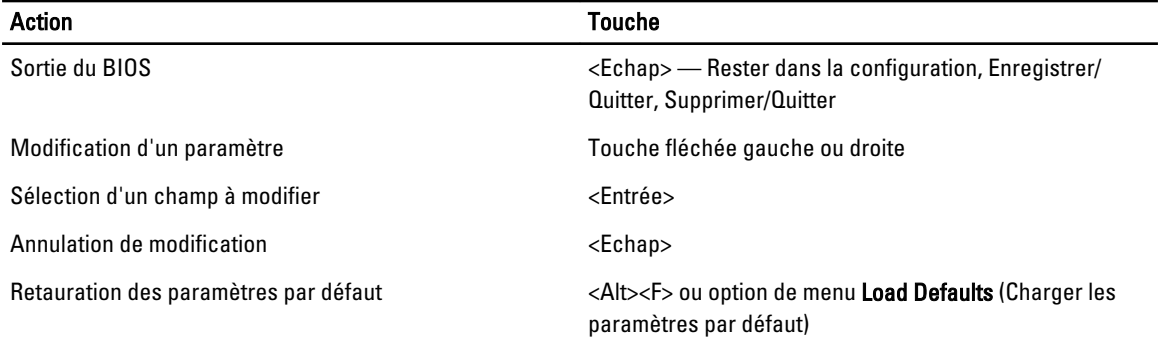

## Options du programme de configuration du système

**REMARQUE :** Selon votre ordinateur et les périphériques installés, les éléments répertoriés dans la présente section n'apparaîtront pas forcément tels quels dans votre configuration.

### Tableau 1. Généralités

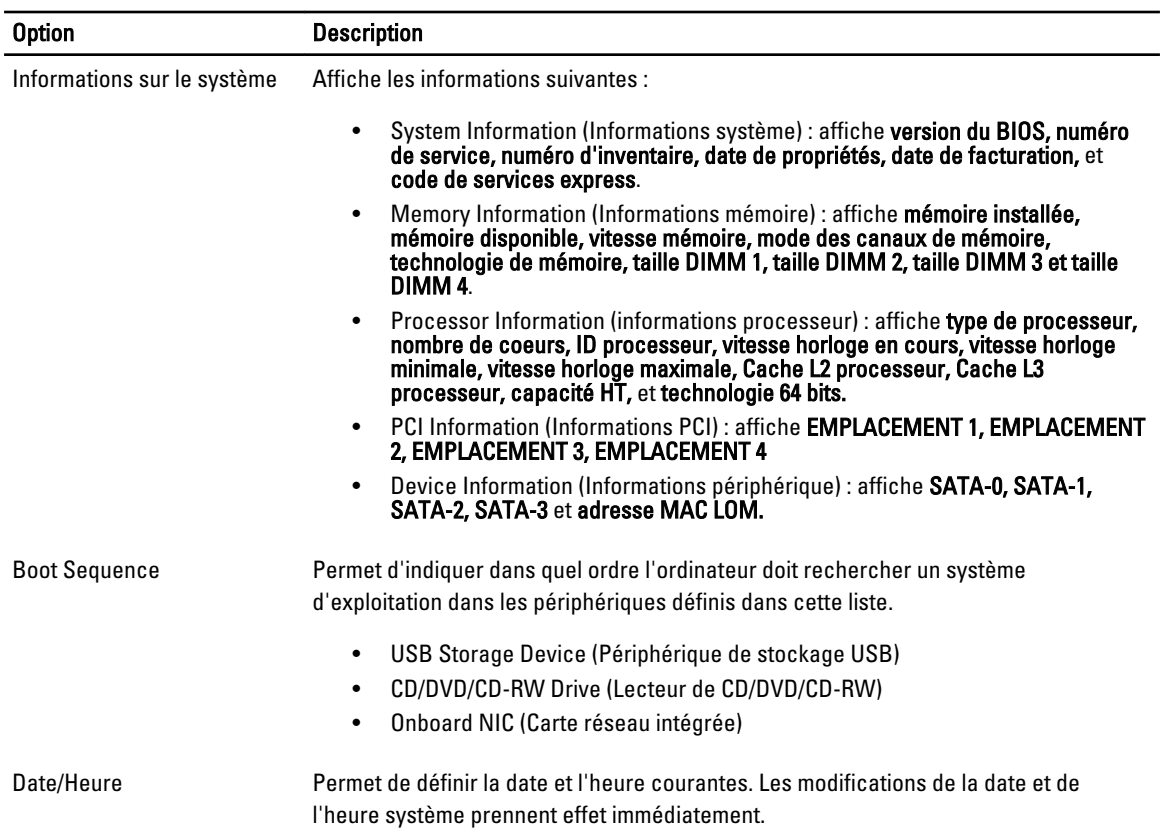

### Tableau 2. System Configuration (Configuration du système)

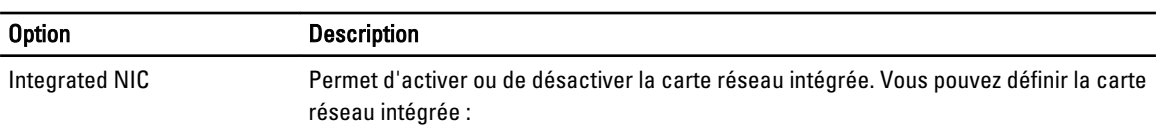

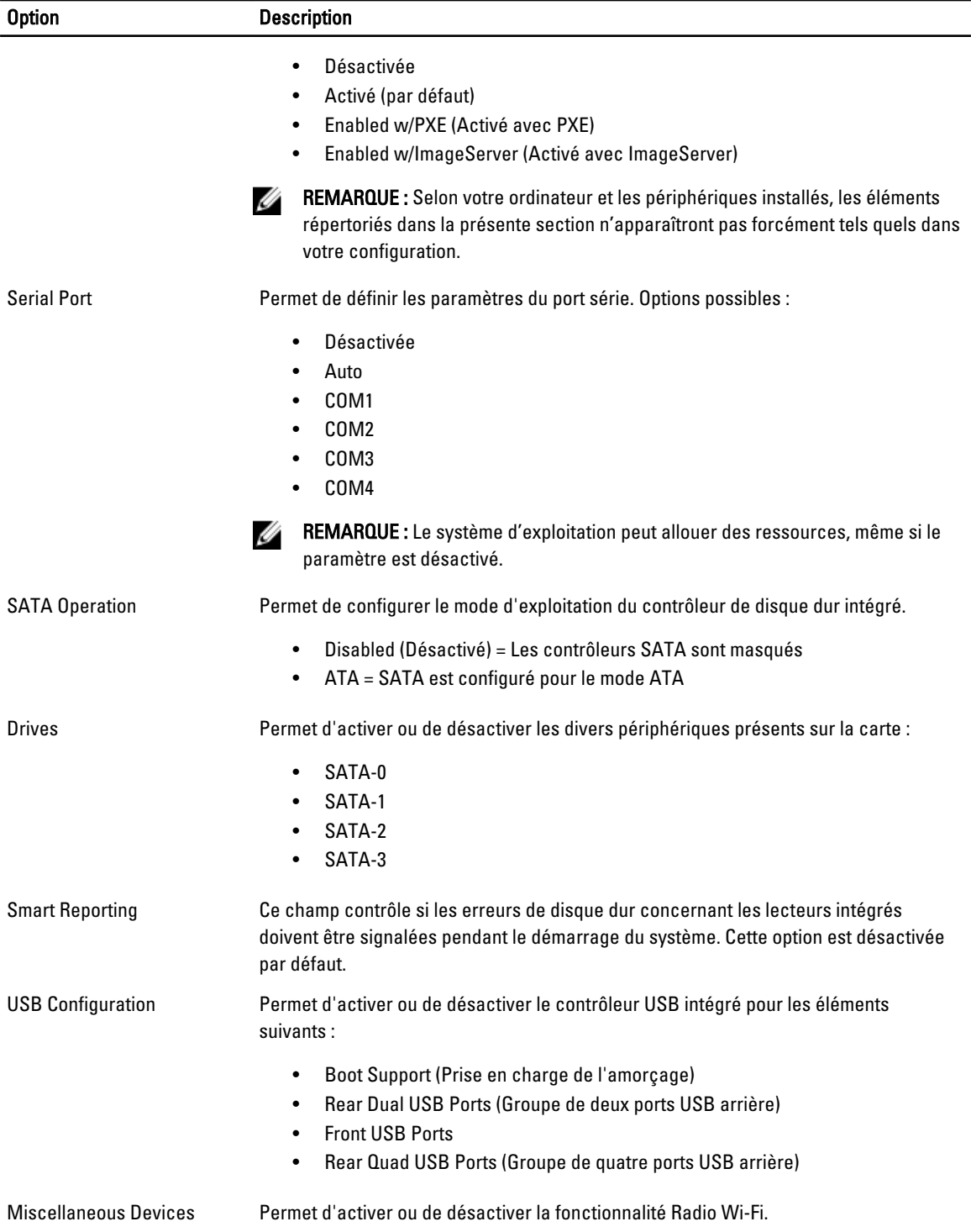

## Tableau 3. Sécurité

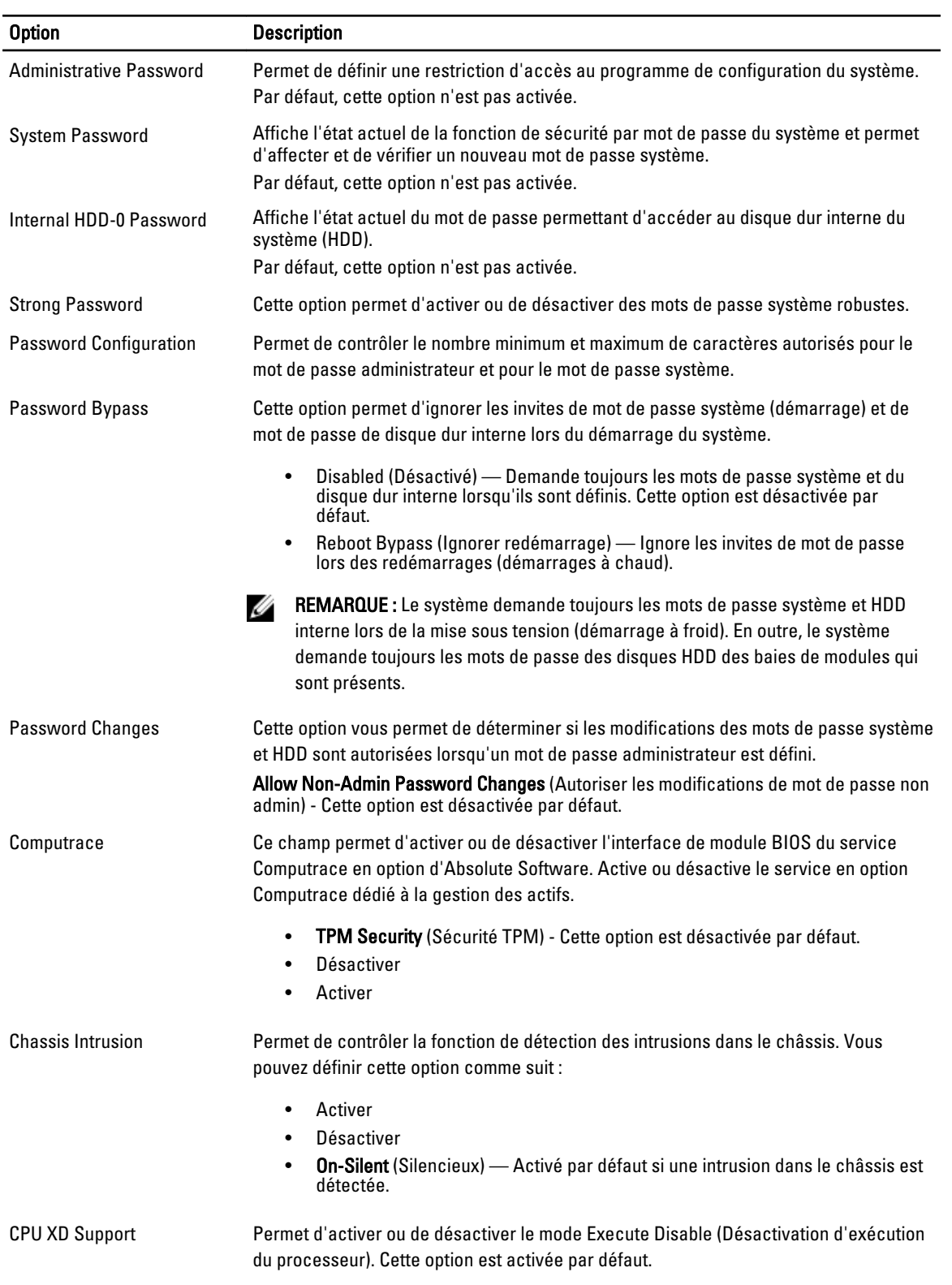

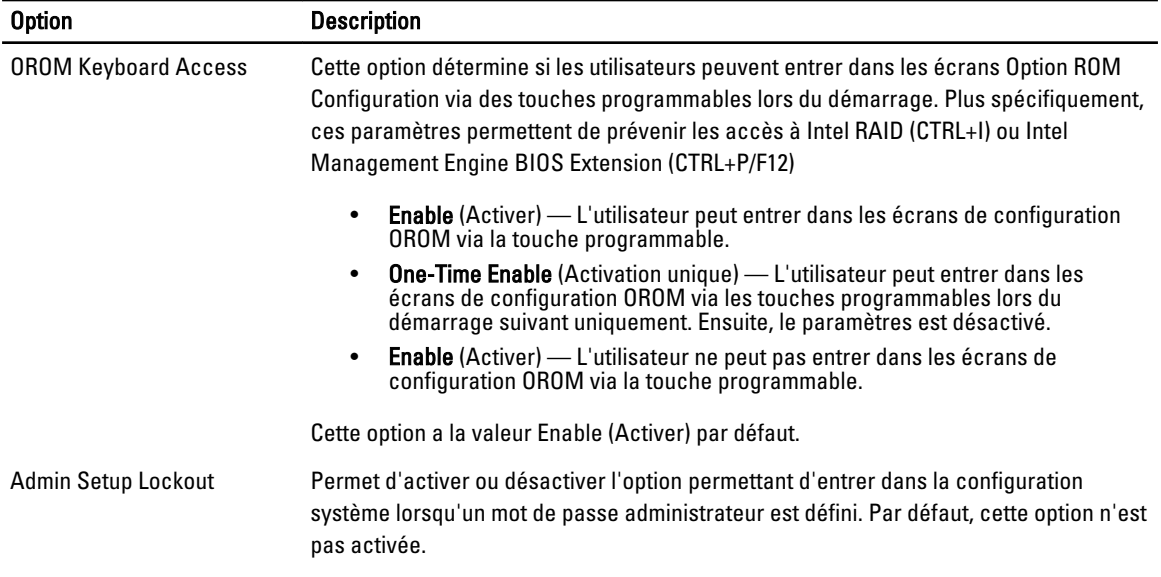

### Tableau 4. Secure Boot

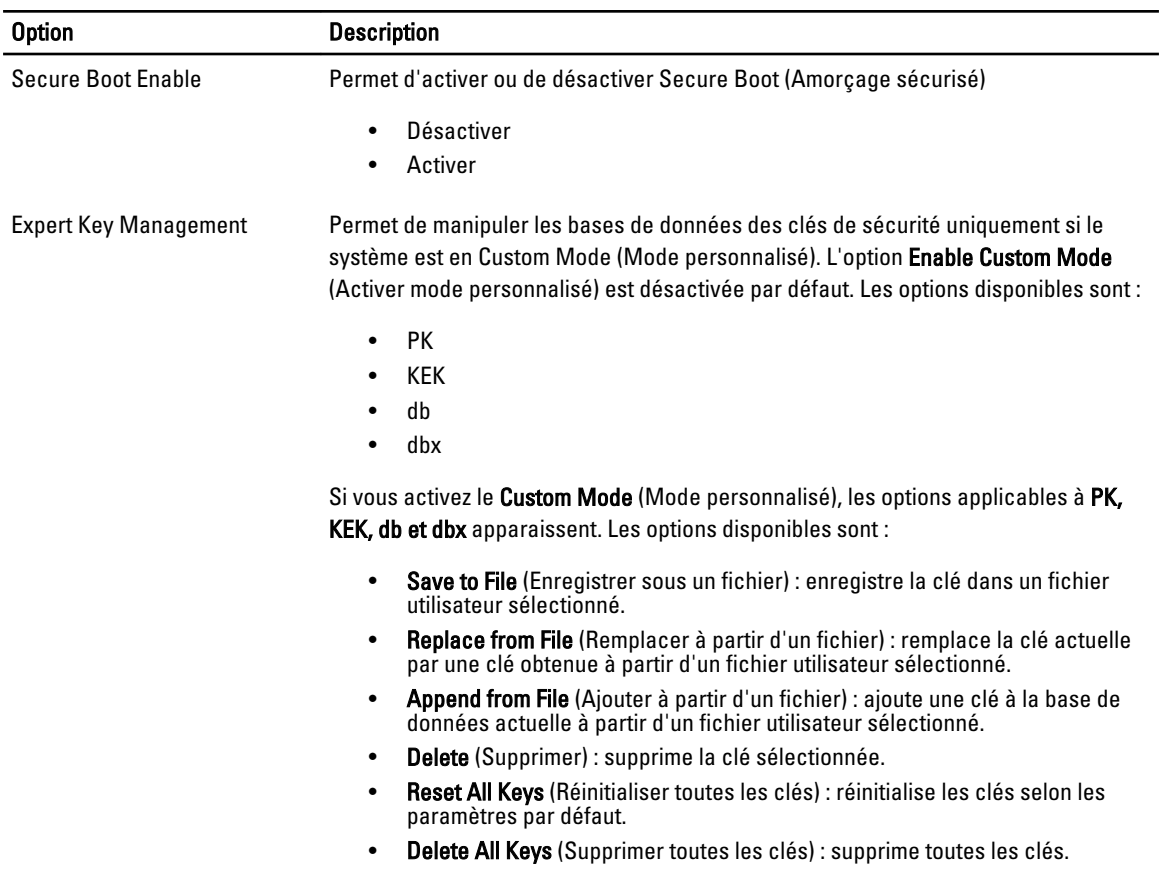

### Option Description

REMARQUE : Si vous désactivez le Custom Mode (Mode personnalisé), toutes les Ø modifications effectuées seront effacées et les clés seront restaurées selon les paramètres par défaut.

### Tableau 5. Performances

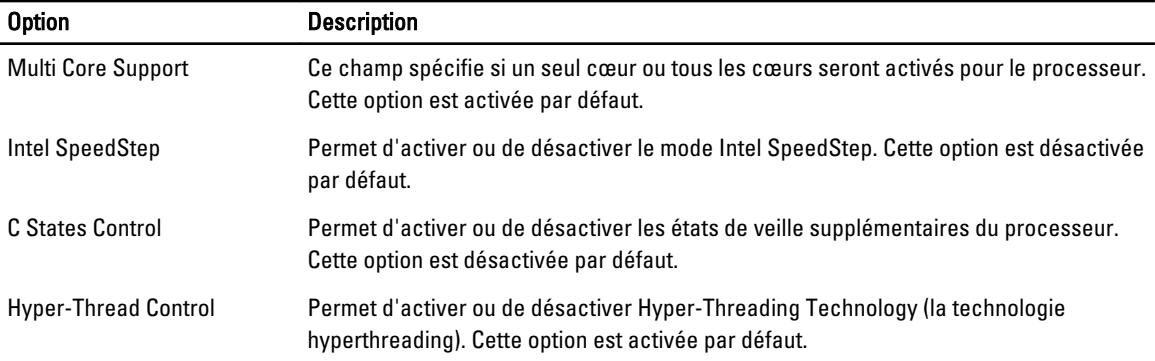

### Tableau 6. Power Management (Gestion de l'alimentation)

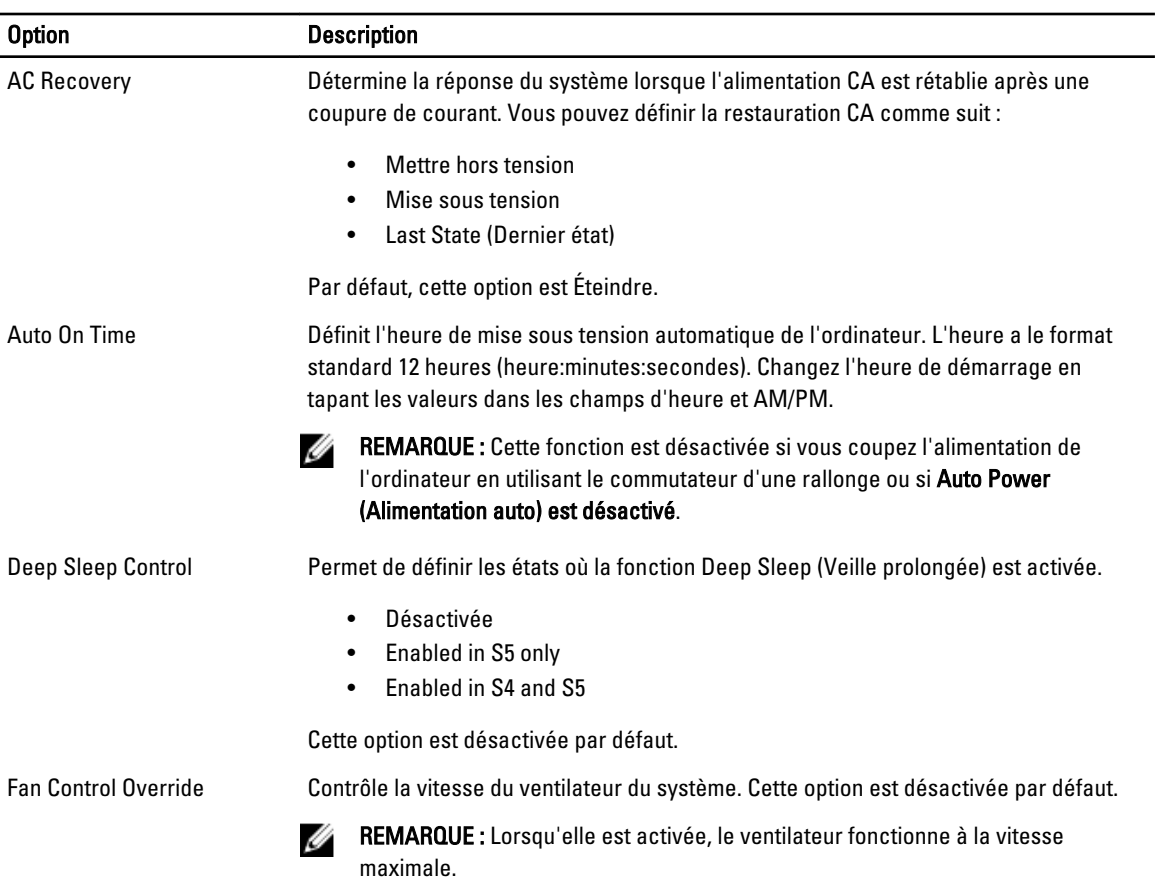

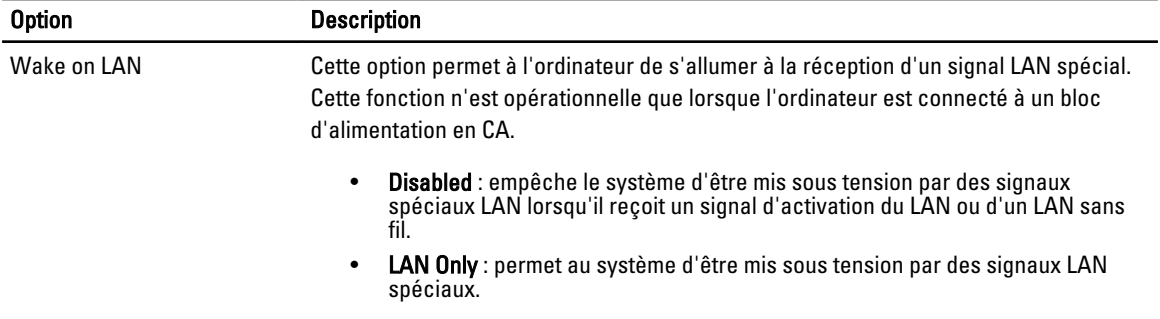

Cette option est désactivée par défaut.

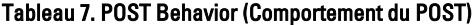

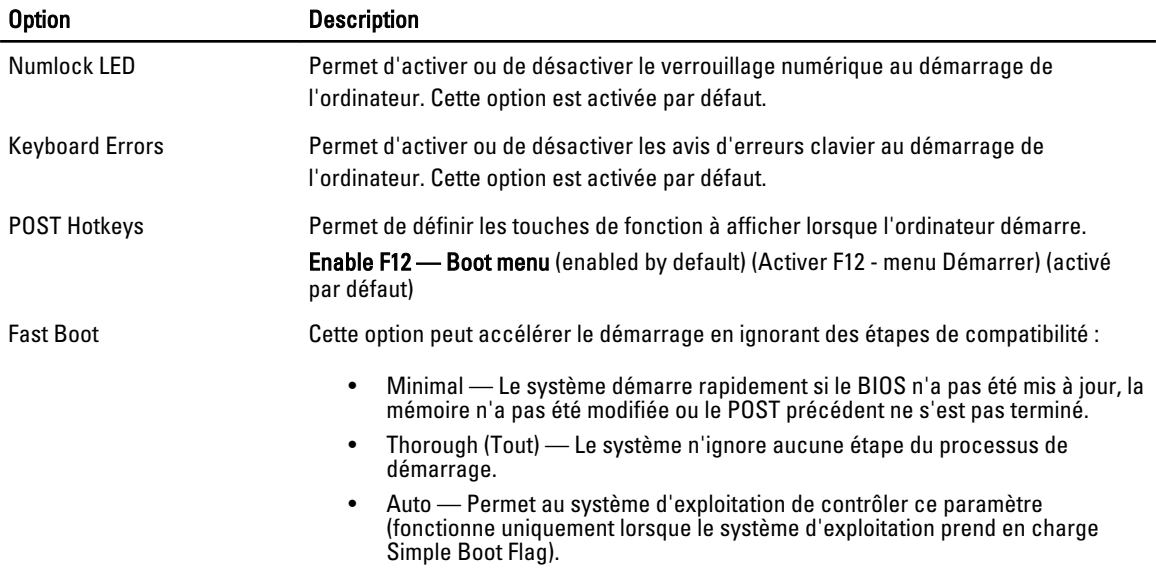

Cette option a la valeur Thorough par défaut.

## Tableau 8. Virtualization Support (Prise en charge de la virtualisation)

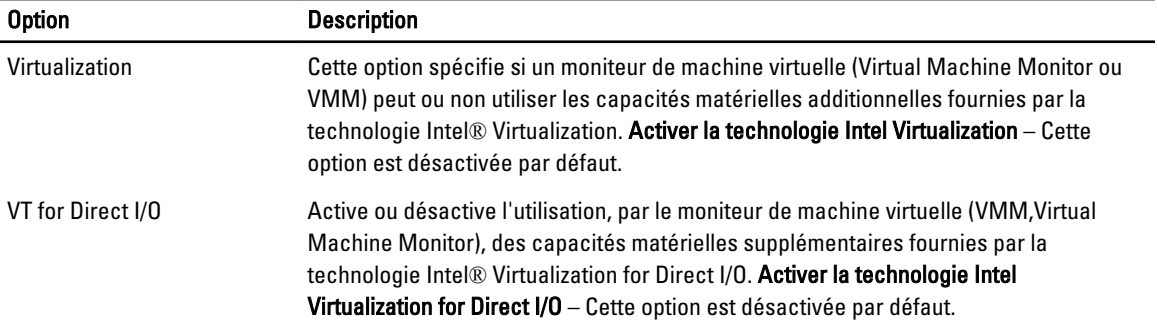

## Tableau 9. Maintenance (Maintenance)

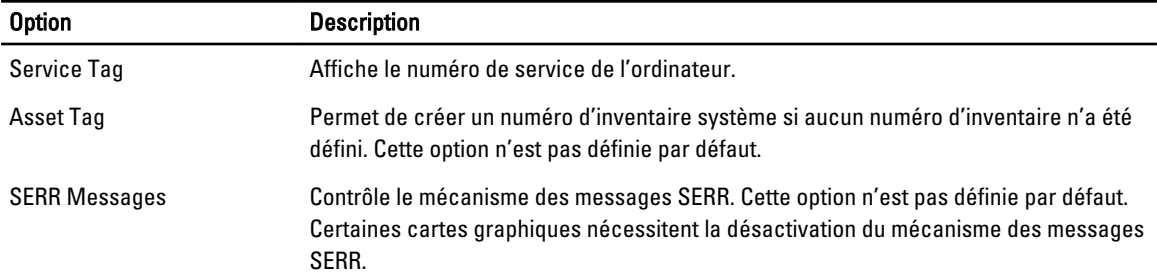

## Tableau 10. Image Server

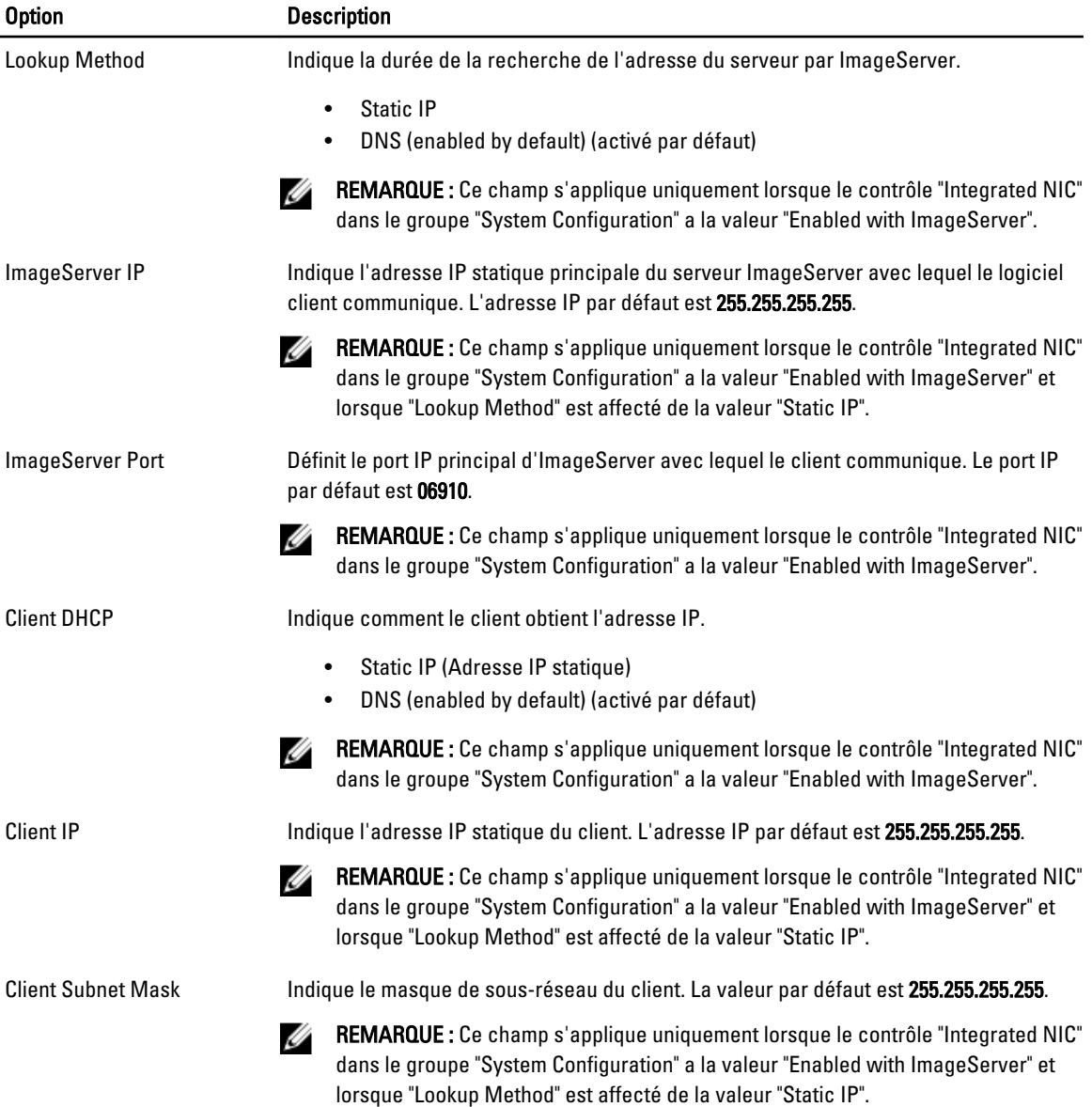

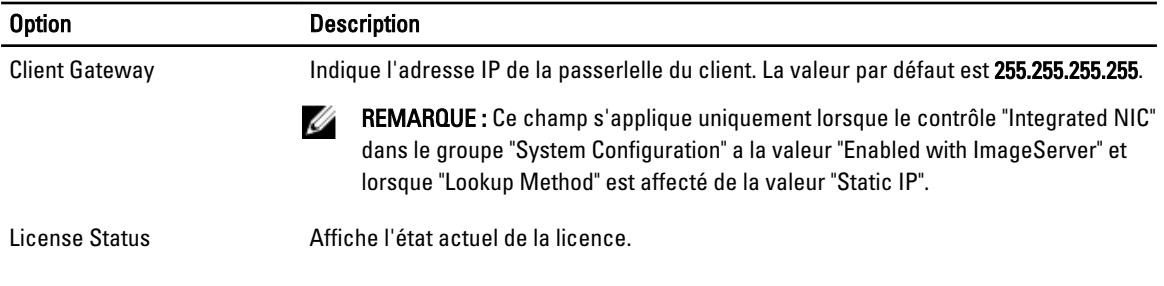

### Tableau 11. Journaux système

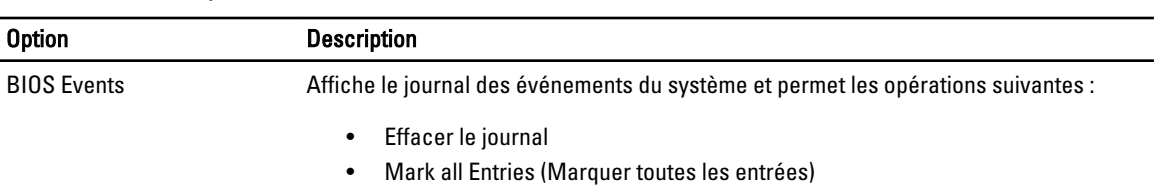

# 4

# <span id="page-42-0"></span>Dépannage

## Voyants de diagnostic

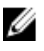

REMARQUE : Les voyants de diagnostic indiquent uniquement l'avancement du test à la mise sous tension (POST). Ces voyants n'indiquent pas un problème provoquant l'arrêt du test POST.

Les voyants de diagnostic se trouvent à l'avant du châssis, à côté du bouton d'alimentation. Ils sont actifs et visibles uniquement au cours du test POST. Lorsque le système d'exploitation commence à se charger, ils s'éteignent et ne sont plus visibles.

Maintenant, le système contient des voyants pré-POST et POST pour faciliter l'identification d'un problème éventuel au niveau du système.

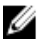

REMARQUE : Les voyants de diagnostic clignotent lorsque le bouton d'alimentation est ambre ou éteint et ils ne clignotent pas lorsqu'il est bleu. Aucun signification n'est associé à cet état.

## Schémas des voyants de diagnostic

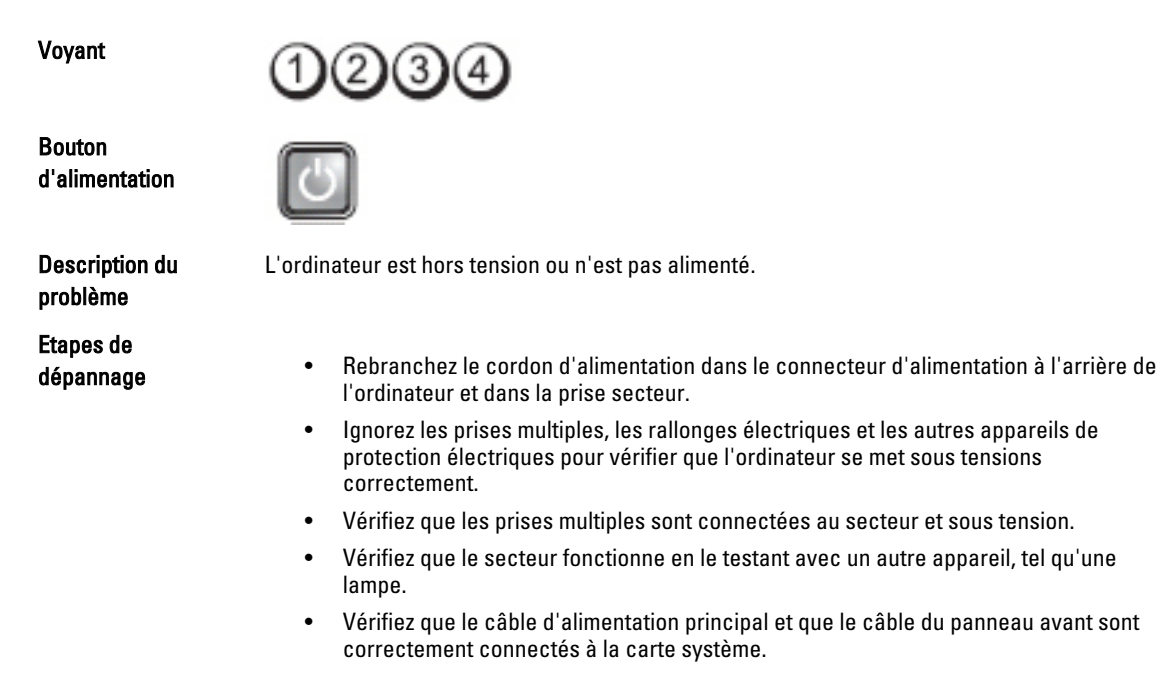

Voyant

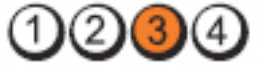

Bouton d'alimentation

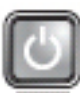

Description du problème

Etapes de dépannage

Voyant

Bouton d'alimentation

Débranchez l'ordinateur. Attendez une minute pour que tout courant disparaisse. Branchez l'ordinateur dans une prise secteur et appuyez sur le bouton d'alimentation.

Il se peut que la carte système soit défaillante.

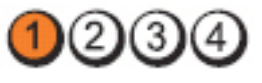

Description du problème

Etapes de

dépannage • Mettez hors tension l'ordinateur en le laissant connecté. Appuyez sur le bouton de test de l'alimentation et maintenez-le enfoncé à l'arrière de l'unité d'alimentation électrique. Si le voyant à côté de l'interrupteur s'allume, il se peut que la carte système soit à l'origine du problème.

Il se peut que la carte système, l'alimentation électrique ou un périphérique soit défaillants.

- Si le voyant à côté du commutateur ne s'allume pas, déconnectez tous les périphériques internes et externes, puis appuyez sur le bouton de test de l'alimentation et maintenez-le enfoncé. S'il s'allume, il peut qu'un périphérique soit défaillant.
- Si le voyant ne s'allume toujours pas, débranchez les connexions du bloc d'alimentation de la carte système, puis appuyez sur le bouton de test de l'alimentation et maintenez-le enfoncé. S'il s'allume, il se peut que la carte système soit défaillante.
- Si le voyant ne s'allume toujours pas, cela implique que l'alimentation électrique est défaillante.

Voyant

Bouton d'alimentation

Description du problème

Etapes de

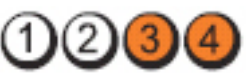

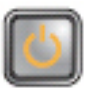

Les modules de mémoire sont détectés, mais une erreur d'alimentation de mémoire s'est produite.

- dépannage Si au mois deux modules de mémoire sont installés, retirez les modules, puis réinstallez un module et redémarrez l'ordinateur. Si l'ordinateur démarre normalement, ajoutez d'autres modules (un à la fois) jusqu'à ce que vous ayez identifié le module défaillant ou installé tous les modules sans erreur. Si un seul module est installé, placez-le dans un connecteur DIMM différent et redémarrez l'ordinateur.
	- Si possible, installez de la mémoire fonctionnelle vérifiée de même type dans l'ordinateur.

Voyant

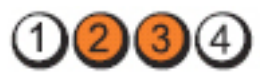

Bouton d'alimentation

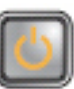

Description du problème

Etapes de dépannage

Voyant

Bouton d'alimentation

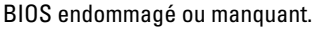

La matériel de l'ordinateur fonctionne correctement, mais il se peut que le BIOS soit endommagé ou manquant.

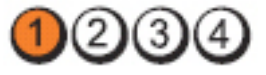

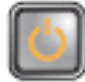

Description du problème

Etapes de dépannage

Voyant

Bouton d'alimentation

Description du problème

Etapes de dépannage

Voyant

Bouton d'alimentation

Description du problème

Etapes de dépannage

Voyant

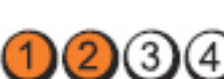

Retirez toutes les cartes périphériques des emplacements PCI et PCI-E et redémarrez l'ordinateur. S'il démarre, ajoutez les cartes périphériques une par une jusqu'à ce que vous identifiiez la carte défaillante.

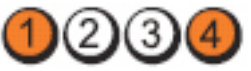

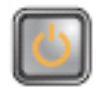

Connecteur d'alimentation installé incorrectement

Il se peut que la carte système soit défaillante.

Réinstallez le connecteur d'alimentation 2x2 dans l'unité d'alimentation électrique.

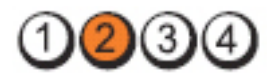

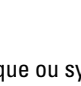

Carte périphérique ou système éventuellement défaillante.

Retirez toutes les cartes périphériques des emplacements PCI et PCI-E et redémarrez l'ordinateur. S'il démarre, ajoutez les cartes périphériques une par une jusqu'à ce que vous identifiiez la carte défaillante.

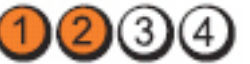

Bouton d'alimentation

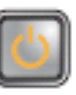

Description du problème

Etapes de

- dépannage Déconnectez tous les périphériques internes et externes et redémarrez l'ordinateur, S'il démarre, ajoutez les cartes périphériques une par une jusqu'à ce que vous ayez identifié la carte défaillante.
	- Si le problème persiste, cela implique sur la carte système est défaillante.

Voyant

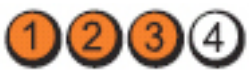

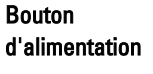

Description du

Il se peut que la pile bouton soit défaillante.

Retirez la pile bouton pendant une minute, réinstallez-la et redémarrez.

Il se peut que la carte système soit défaillante.

Etapes de dépannage

problème

Voyant

Bouton d'alimentation

Description du problème

Etapes de dépannage

Voyant

Bouton d'alimentation

Description du problème

Etapes de

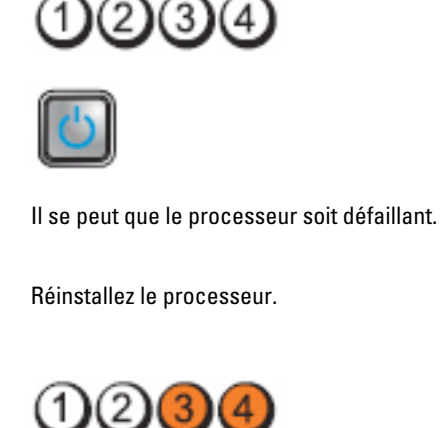

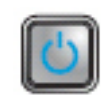

Les modules de mémoire sont détectés, mais une erreur de mémoire s'est produite.

dépannage • Si au moins deux modules sont installés, retirez les modules, puis réinstallez un module et redémarrez l'ordinateur. Si l'ordinateur démarre normalement, continuez d'installer les modules de mémoire un par un jusqu'à ce que vous ayez identifié un module défaillant ou réinstallé tous les modules sans erreur.

46

• Si possible, installez de la mémoire fonctionnelle vérifiée de même type dans l'ordinateur.

Voyant

Bouton d'alimentation

Description du problème

Etapes de dépannage

Voyant

Bouton d'alimentation

Description du problème

Etapes de dépannage

Voyant

Bouton d'alimentation

Description du problème

Etapes de

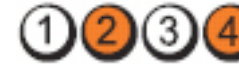

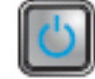

Panne possible du disque dur.

Réinstallez tous les câbles d'alimentation et de données.

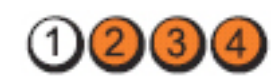

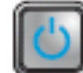

Il se peut que l'interface USB soit défaillante.

Réinstallez tous les périphériques USB et vérifiez toutes les connexions des câbles.

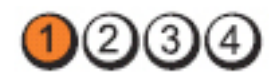

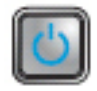

Aucun module de mémoire détecté.

- dépannage Si au moins deux modules sont installés, retirez les modules, puis réinstallez un module et redémarrez l'ordinateur. Si l'ordinateur démarre normalement, continuez d'installer les modules de mémoire un par un jusqu'à ce que vous ayez identifié un module défaillant ou réinstallé tous les modules sans erreur.
	- Si possible, installez de la mémoire fonctionnelle vérifiée de même type dans l'ordinateur.

Voyant

Bouton d'alimentation

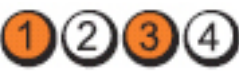

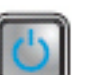

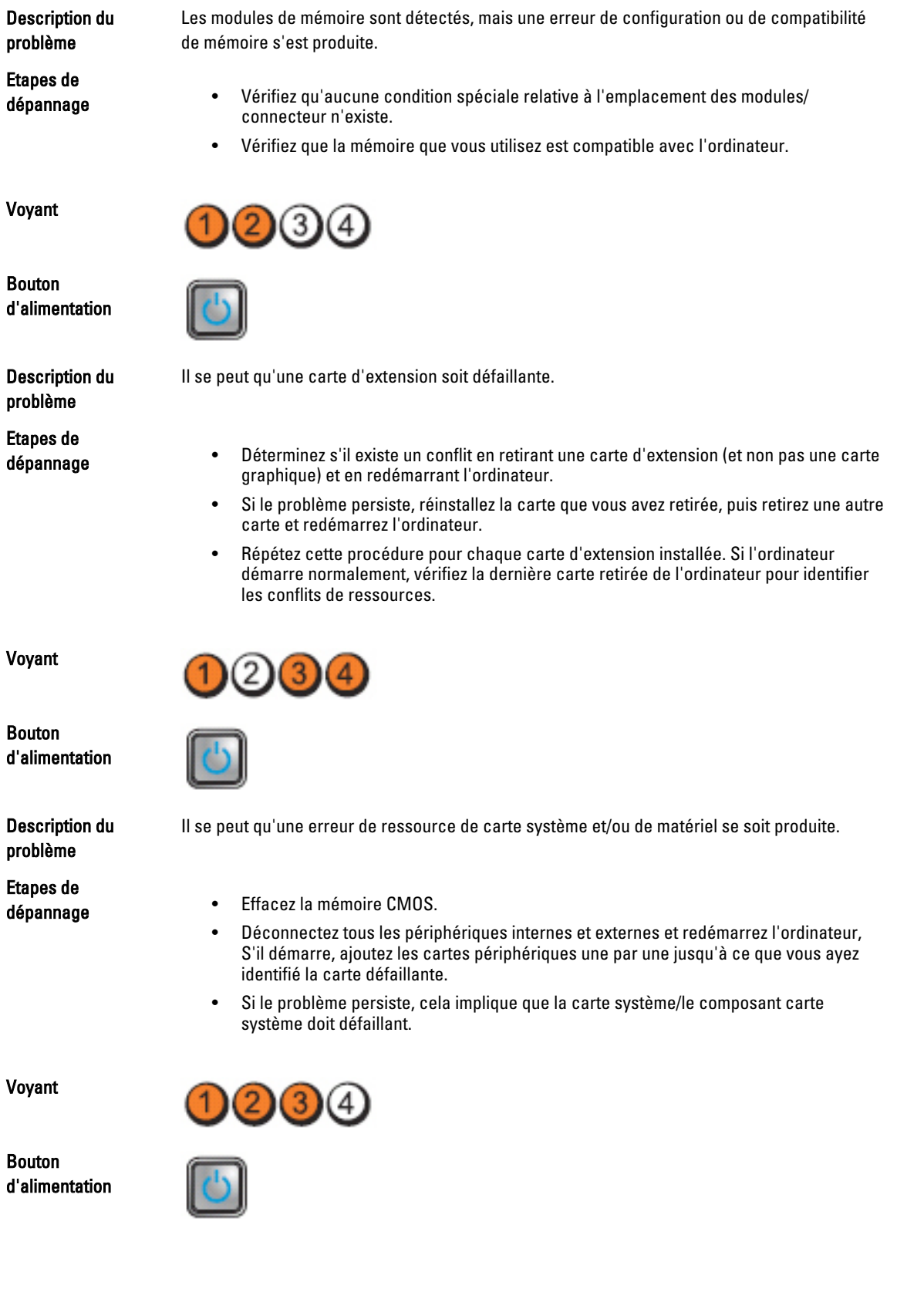

<span id="page-48-0"></span>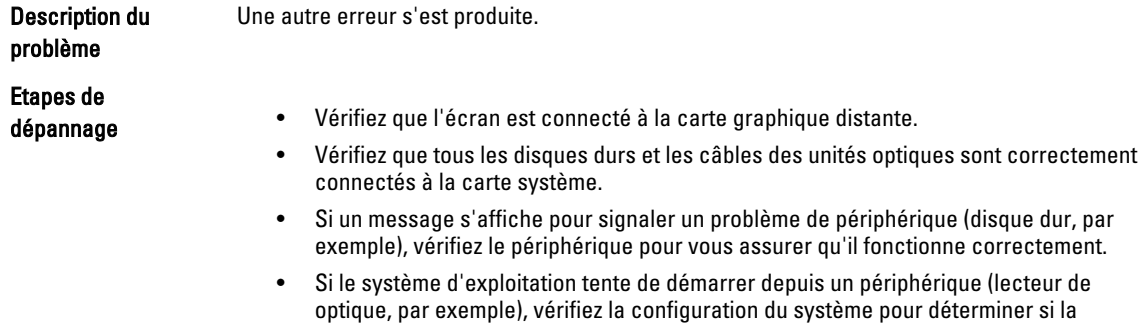

séquence de démarrage est correcte pour les périphériques installés sur l'ordinateur.

## Codes de bips

L'ordinateur peut émettre des bips au démarrage si l'écran n'affiche pas d'erreurs ou de problèmes. Ces séries de bips, appelées codes de bips, identifient divers problèmes. Le délai entre chaque bip est de 300 ms. Le délai entre chaque groupe de bips est de 3 s et le bip dure 300 m. Après chaque bip et chaque groupe de bips, le BIOS doit détecter si l'utilisateur appuie sur le bouton d'alimentation. Dans ce cas, le BIOS sort de la boucle et exécute la procédure normale d'arrêt et de mise sous tension du système.

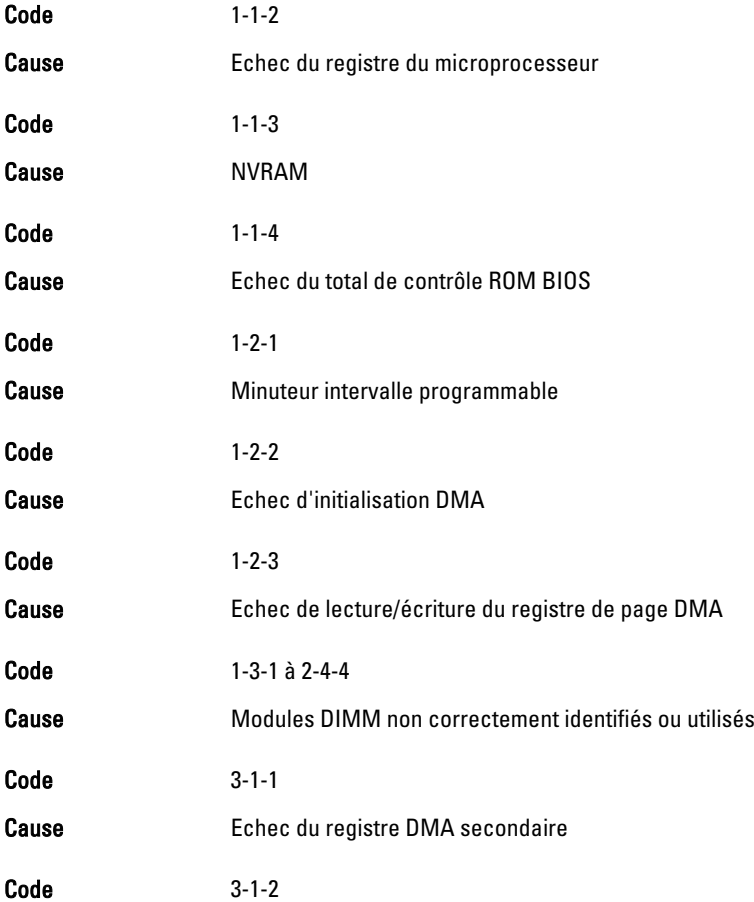

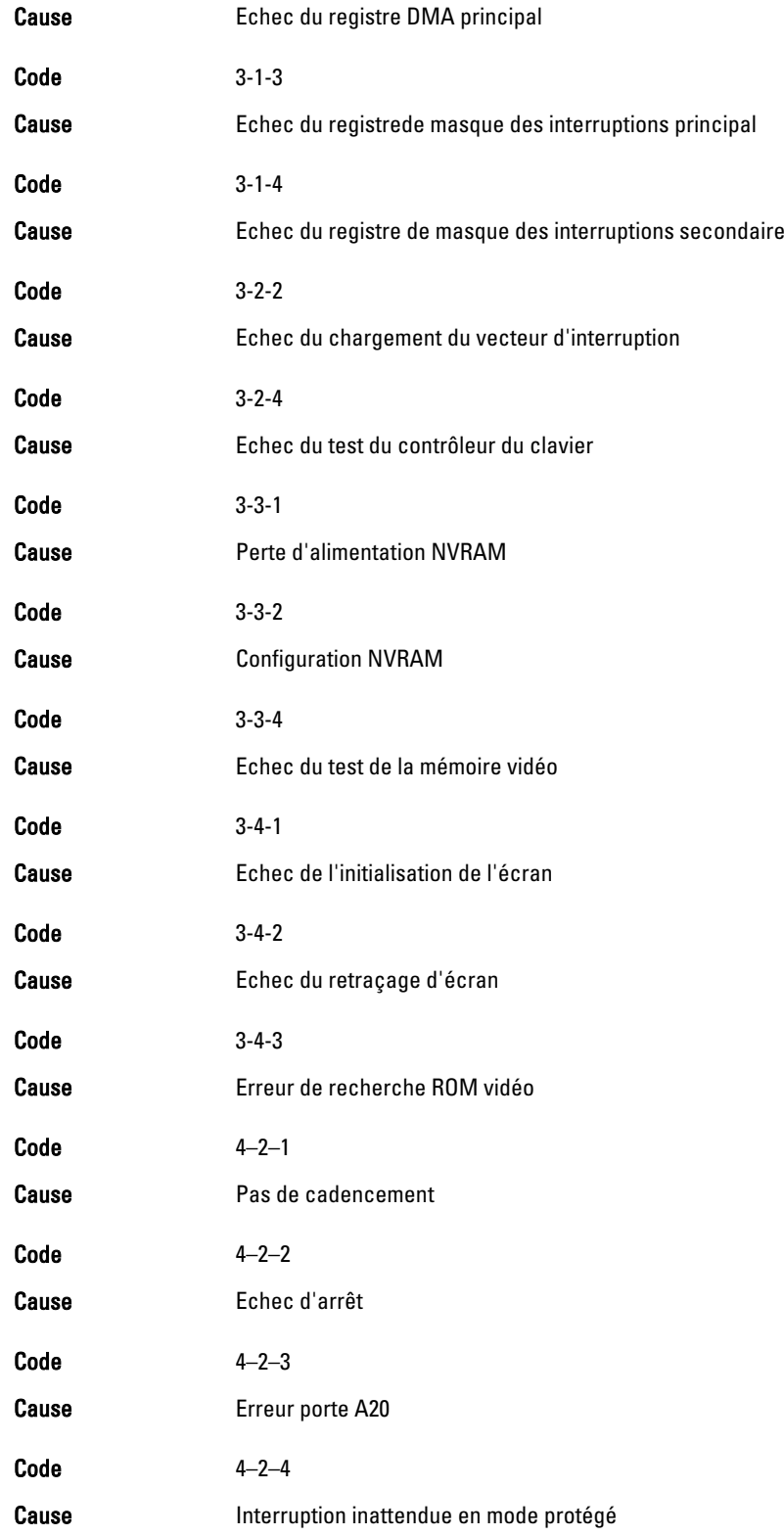

<span id="page-50-0"></span>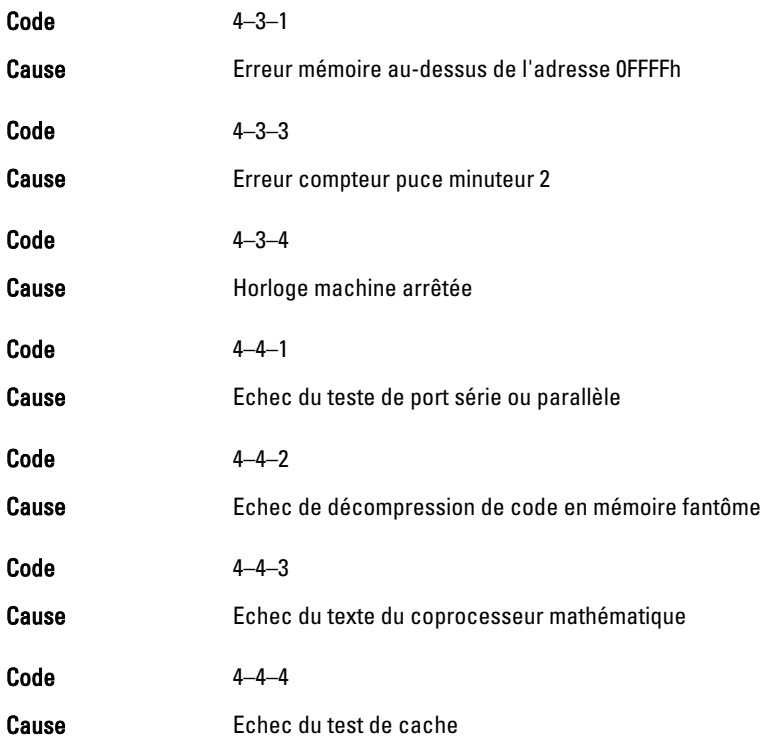

## Messages d'erreur

## Marque d'adresse introuvable

Description Le BIOS a détecté un secteur de disque défectueux ou n'a pas trouvé un secteur de disque.

## Alerte ! Les tentatives précédentes de démarrage du système ont été échoué sur le point de contrôle [nnnn]. Pour des informations d'aide à la résolution du problème, notez le point de contrôle et contactez le support technique Dell.

Description L'ordinateur n'a pas pu exécuter la routine de démarrage trois fois de suite pour la même erreur. Contactez Dell et communiquez le code du point de contrôle (nnnn) au technicien.

## Alerte! Le cavalier de modification de sécurité est installé.

Description Le cavalier MFG\_MODE a été installé et les fonctions de gestion AMT sont désactivées jusqu'à ce qu'il soit enlevé.

## L'attachement n'a pas répondu

Description Le contrôleur de lecteur de disquette ou de disque dur ne peut pas envoyer des données au périphérique associé.

## <span id="page-51-0"></span>Commande ou nom de fichier erronés

Description Vérifiez que vous avez écrit correctement la commande, inséré des espaces au bon endroit et utilisé le nom de chemin correct.

## Code ECC (error-correction code) erroné lors de la lecture du disque

Description Le contrôleur de lecteur de disquette ou de disque dur a détecté une erreur de lecture irrémédiable.

## Défaillance du contrôleur

Description Le disque dur ou le contrôleur associé est défectueux.

## Erreur de données

Description Le lecteur de disquette ou le disque dur ne peut pas lire les données. Pour le système d'exploitation Windows, exécutez l'utilitaire chkdsk pour vérifier la structure de la disquette ou du disque dur. Pour les autres systèmes d'exploitation, exécutez l'utilitaire correspondant.

## Réduction de la mémoire disponible

Description Un ou plusieurs modules peuvent être défaillants ou mal installés. Réinstallez les modules de mémoire et remplacez-les, si nécessaire.

## Erreur de recherche lecteur de disquette 0

Description Un câble peut être lâche ou les informations de configuration de l'ordinateur peuvent ne pas correspondre à la configuration matérielle.

## Echec de lecture de disquette

Description La disquette est défectueuse ou un câble est lâche. Si le voyant du lecteur s'allume, essayez un disque différent.

## Echec de la réinitialisation du sous-système de disquette

Description Le contrôleur du lecteur de disquette est peut-être défaillant.

## Erreur porte A20

Description Un ou plusieurs modules peuvent être défaillants ou mal installés. Réinstallez les modules de mémoire et remplacez-les, si nécessaire.

## <span id="page-52-0"></span>Défaillance générale

Description Le système d'exploitation ne peut pas exécuter la commande. Ce message est généralement suivi d'informations spécifiques, par exemple, Manque de papier . Exécutez l'action appropriée pour résoudre le problème.

## Erreur de configuration du disque dur

Description Echec de l'initialisation du disque dur.

## Erreur du contrôleur du disque dur

Description Echec de l'initialisation du disque dur.

## Erreur du disque dur

Description Echec de l'initialisation du disque dur.

## Erreur de lecture du disque dur

Description Echec de l'initialisation du disque dur.

## Informations de configuration non valides. Exécutez le programme SETUP

Description Les informations de configuration de l'ordinateur ne correspondent pas à la configuration matérielle.

## Configuration de mémoire non valide. Remplir emplacement DIMM1

Description L'emplacement DIMM1 ne reconnaît pas un module de mémoire. Réinstallez correctement le module.

## Erreur clavier

Description Un câble ou un connecteur est peut-être lâche ou le clavier ou le contrôler du clavier ou de la souris est peut-être défectueux.

## Erreur de ligne d'adresse de mémoire à l'adresse. Valeur de lecture en attente d'une valeur.

Description Un module de mémoire peut être défaillant ou mal installé. Réinstallez les modules de mémoire et remplacez-les, si nécessaire.

## <span id="page-53-0"></span>Erreur d'allocation de mémoire

Description Le logiciel que vous tentez d'exécuter est en conflit avec le système d'exploitation, un autre programme ou un utilitaire.

## Erreur de ligne de données de mémoire à l'adresse. Valeur de lecture en attente d'une valeur.

Description Un module de mémoire peut être défaillant ou mal installé. Réinstallez les modules de mémoire et remplacez-les, si nécessaire.

### Erreur de logique de mot double de mémoire à l'adresse. Valeur de lecture en attente d'une valeur.

Description Un module de mémoire peut être défaillant ou mal installé. Réinstallez les modules de mémoire et remplacez-les, si nécessaire.

### Erreur de logique paire/impaire de mémoire à l'adresse. Valeur de lecture en attente d'une valeur.

Description Un module de mémoire peut être défaillant ou mal installé. Réinstallez les modules de mémoire et remplacez-les, si nécessaire.

## Erreur d'écriture/lecture de mémoire à l'adresse. Valeur de lecture en attente d'une valeur.

Description Un module de mémoire peut être défaillant ou mal installé. Réinstallez les modules de mémoire et remplacez-les, si nécessaire.

## Taille de mémoire dans CMOS non valide

Description La quantité de mémoire enregistrée dans les informations de configuration de l'ordinateur ne correspond pas à la mémoire installée sur l'ordinateur.

## Tests de mémoire arrêtés par l'utilisation d'une touche

Description L'utilisation d'une touche a arrêté le test de la mémoire.

## Aucun périphérique de démarrage disponible

Description L'ordinateur ne trouve pas la disquette ou le disque dur.

## <span id="page-54-0"></span>Aucun secteur d'amorçage sur le disque dur

Description Les informations de configuration de l'ordinateur peuvent être incorrectes dans la configuration système.

## Aucune interruption de cadence

Description Une puce de la carte système est peut être défaillante.

### Erreur disque non système ou disque

Description La disquette dans le lecteur A ne contient pas un système d'exploitation amorçable. Remplacez la disquette par une disquette contenant un système d'exploitation amorçable ou retirez la disquette du lecteur A et redémarrez l'ordinateur.

## N'est pas une disquette amorçable

Description Le système d'exploitation tente de démarrer depuis une disquette qui ne contient pas un système d'exploitation amorçable. Insérez une disquette amorçable.

## Erreur de configuration Plug and play

Description Une erreur s'est produite sur l'ordinateur lors d'une tentative de configuration d'une ou de plusieurs cartes.

## Erreur de lecture

Description Le système d'exploitation ne peut pas lire la disquette ou le disque dur, l'ordinateur n'a pas trouvé un secteur sur le disque ou le secteur demandé est défectueux.

## Secteur demandé introuvable

Description Le système d'exploitation ne peut pas lire la disquette ou le disque dur, l'ordinateur n'a pas trouvé un secteur sur le disque ou le secteur demandé est défectueux.

## Echec de la réinitialisation

Description La réinitialisation du disque a échoué.

## Secteur introuvable

Description Le système d'exploitation ne trouve pas un secteur sur la disquette ou le disque dur.

## <span id="page-55-0"></span>Erreur de recherche

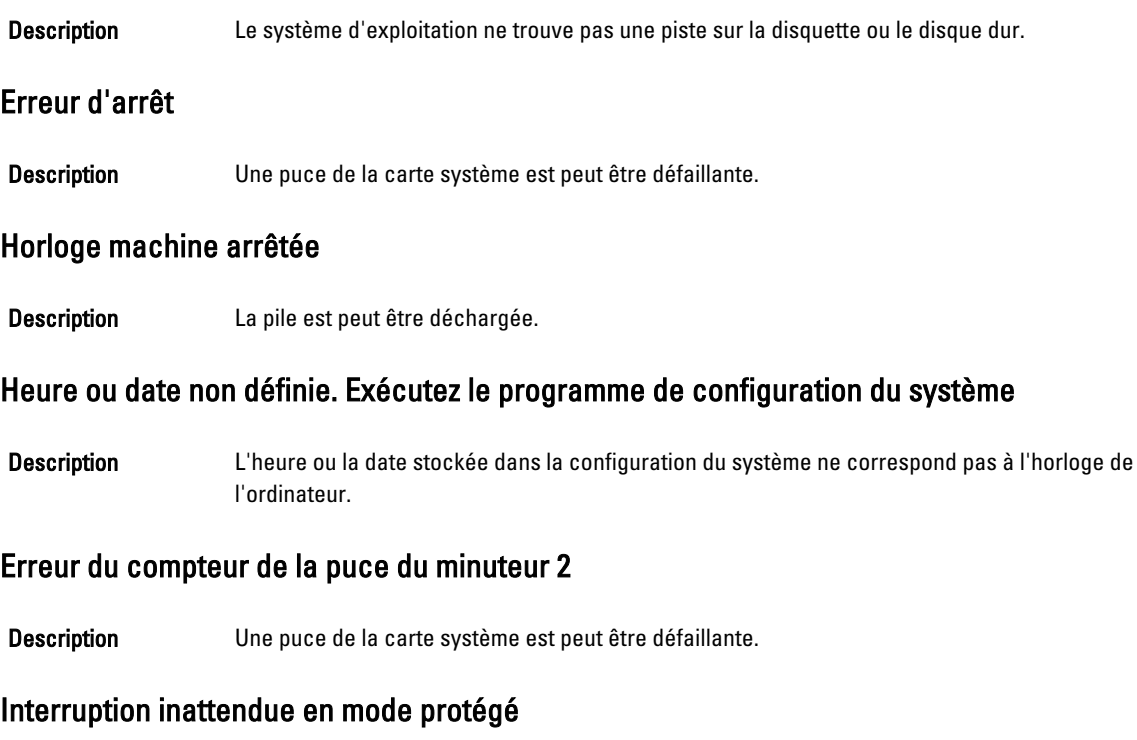

Description Le contrôleur du clavier est peut-être défaillant ou un module de mémoire est peut-être lâche.

AVERTISSEMENT : le programme Disk Monitoring System de Dell a détecté que l'unité [0/1] sur le contrôleur EIDE [principal/secondaire] ne fonctionne pas conformément aux caractéristiques normales. Il est recommandé de sauvegarder immédiatement vos données et de remplacer le disque dur en appelant l'assistance technique ou Dell.

Description Lors du premier démarrage, le périphérique a détecté des erreurs éventuelles. Une fois que l'ordinateur a démarré, sauvegardez immédiatement vos données et remplacez le disque dur (pour les procédures d'installation, voir "Ajout et retraits de composants" correspondant au type de votre ordinateur). Si aucun périphérique de remplacement n'est disponible et qu'il n'est pas le seul périphérique amorçable, entrez dans la configuration du système et affectez au paramètre de périphérique approprié la valeur None (Aucun). Retirez ensuite le périphérique de l'ordinateur.

## Erreur d'écriture

Description Le système d'exploitation ne peut pas écrire sur la disquette ou le disque dur.

## Erreur d'écriture sur le périphérique sélectionné

Description Le système d'exploitation ne peut pas écrire sur la disquette ou le disque dur.

## <span id="page-56-0"></span>X:\ est inaccessible. Le périphérique n'est pas prêt

Description Le lecteur de disquette ne peut pas lire la disquette. Insérez une disquette dans le lecteur et recommencez.

# <span id="page-58-0"></span>**Caractéristiques**

## Spécification

Ø

REMARQUE : Les offres peuvent varier d'une région à l'autre. Pour plus d'informations sur la configuration de

l'ordinateur, cliquez sur Démarrer (+ (ou Démarrer dans Windows XP) Aide et support, puis sélectionnez l'option d'affichage des informations sur l'ordinateur.

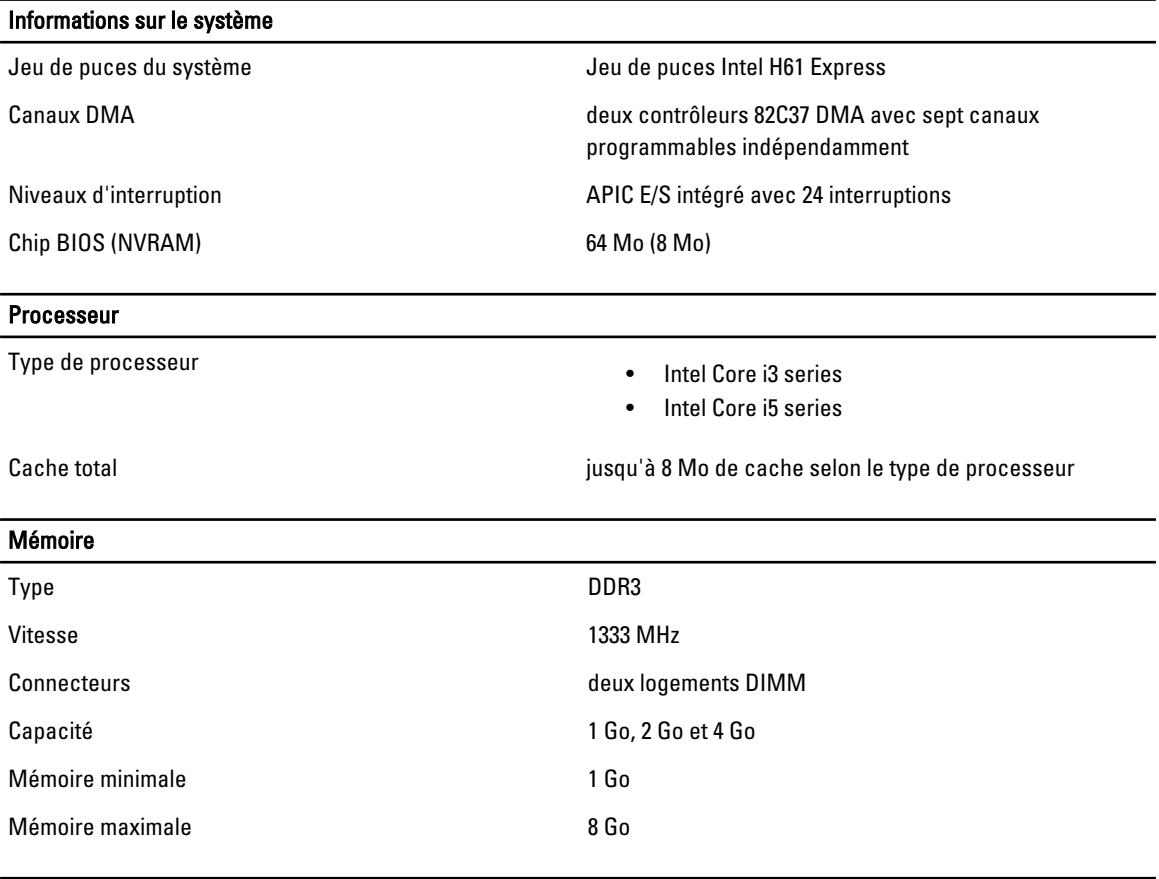

## Vidéo

Type de vidéo :

### Intégrée **Intégrée** Intel HD Graphics 2000

- Distincte  **AMD Radeon HD 6350** 
	- AMD Radeon HD 6450

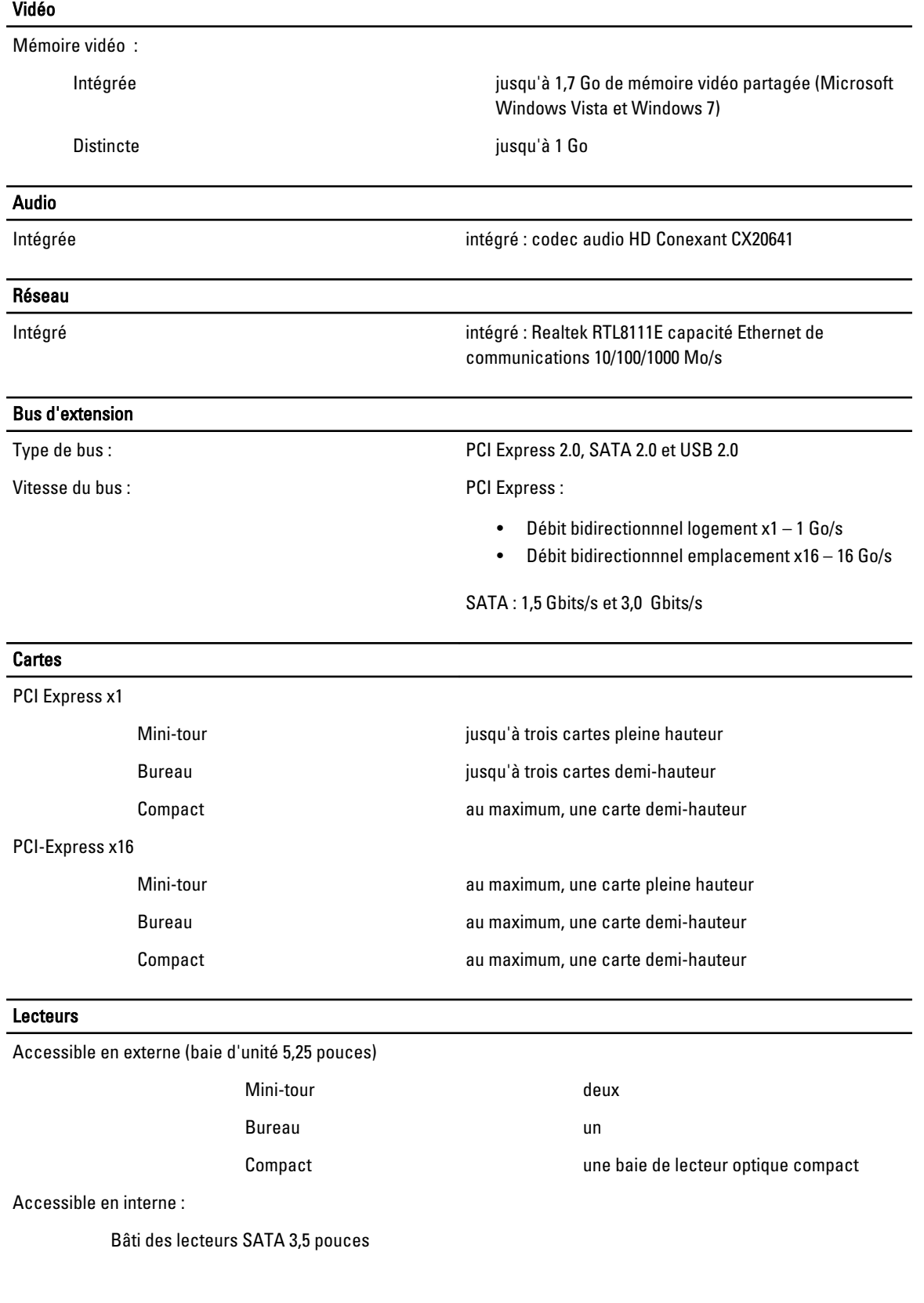

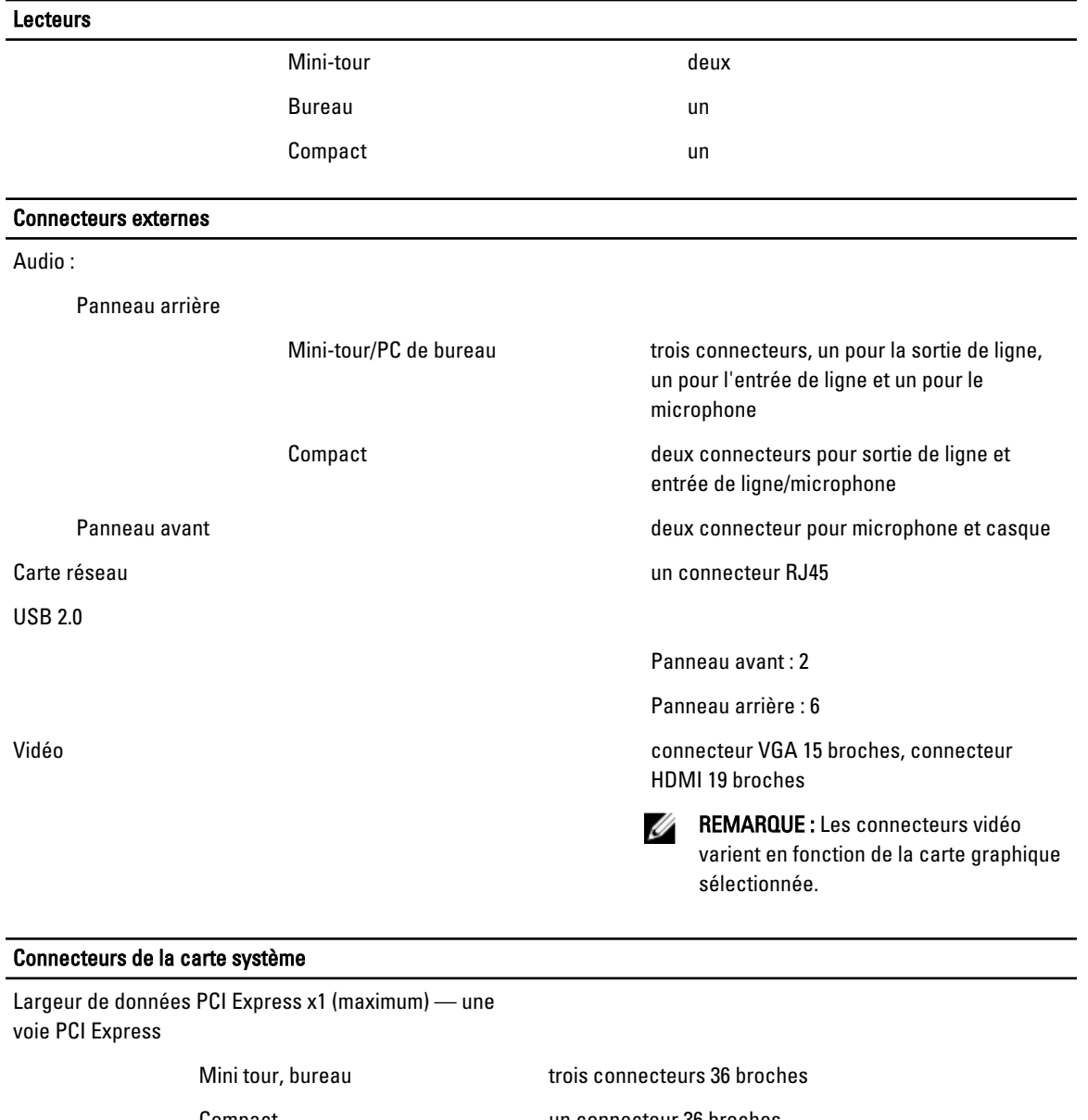

Compact un connecteur 36 broches Largeur de données PCI Express x16 (maximum) — 16 voies PCI Express Mini-tour, bureau, compact un connecteur 164 broches ATA série Mini-tour/PC de bureau quatre connecteurs 7 broches Compact deux connecteurs 7 broches connecteur PS2/COM un connecteur 24 broches Mémoire deux connecteurs 240 broches

### Connecteurs de la carte système

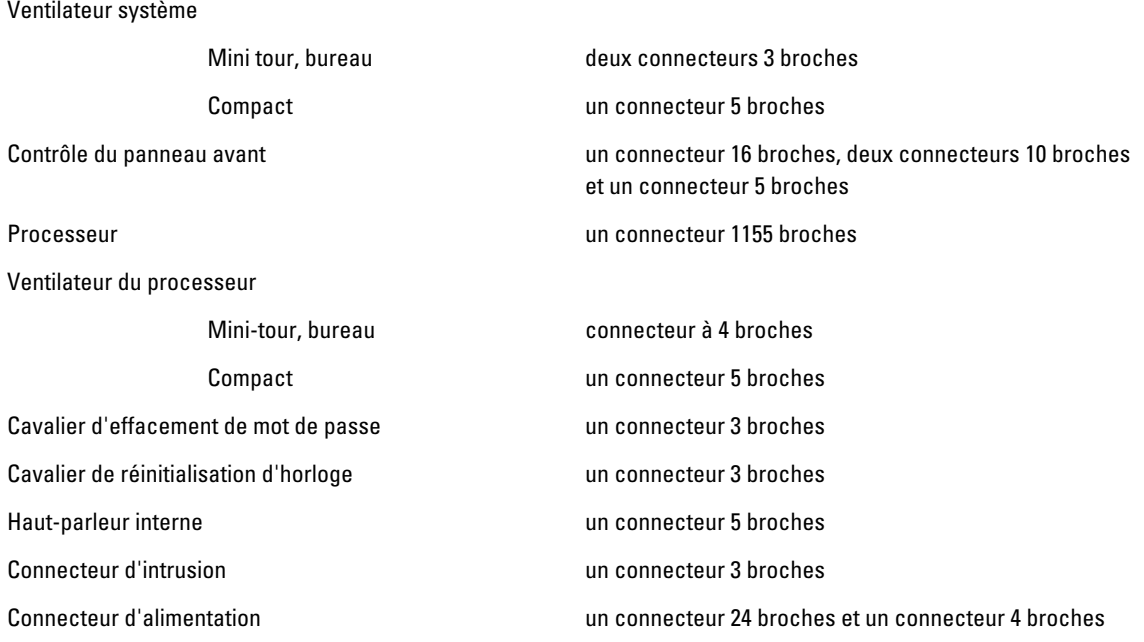

### Commandes et voyants

Avant de l'ordinateur :

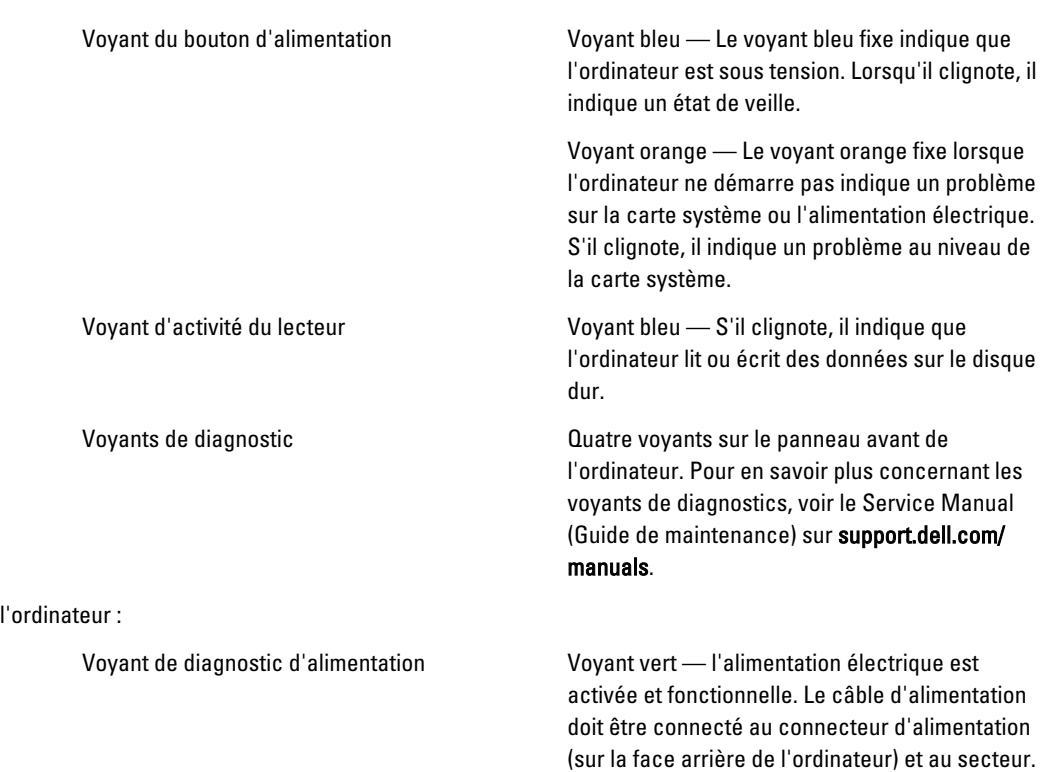

Arrière de

Ø

REMARQUE : Vous pouvez tester l'intégrité du système d'alimentation en appuyant sur le bouton de test. Lorsque la tension d'alimentation du système respecte la spécification, le voyant de l'autotest s'allume. S'il ne s'allume pas, il se peut que l'alimentation soit défaillante. L'alimentation CA doit être connectée lors du test.

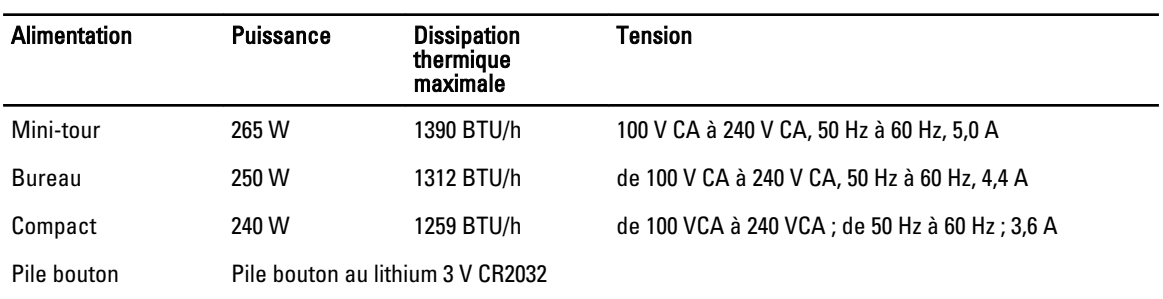

U REMARQUE : La dissipation thermique est calculée à partir de la puissance nominale du bloc d'alimentation.

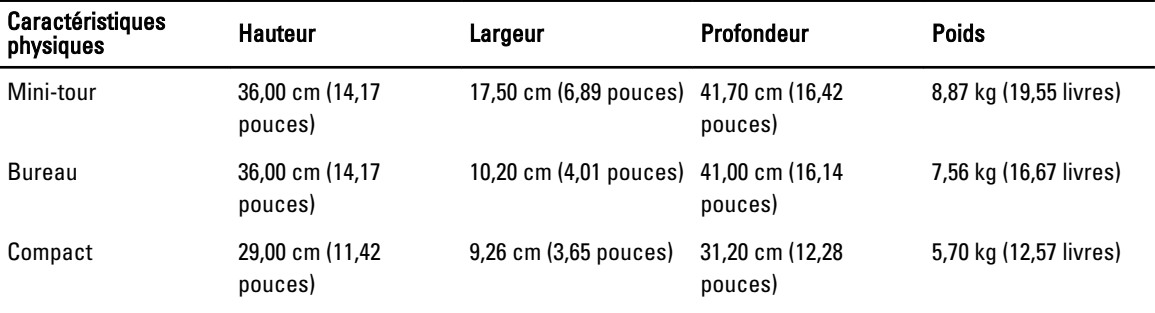

### Conditions environnementales

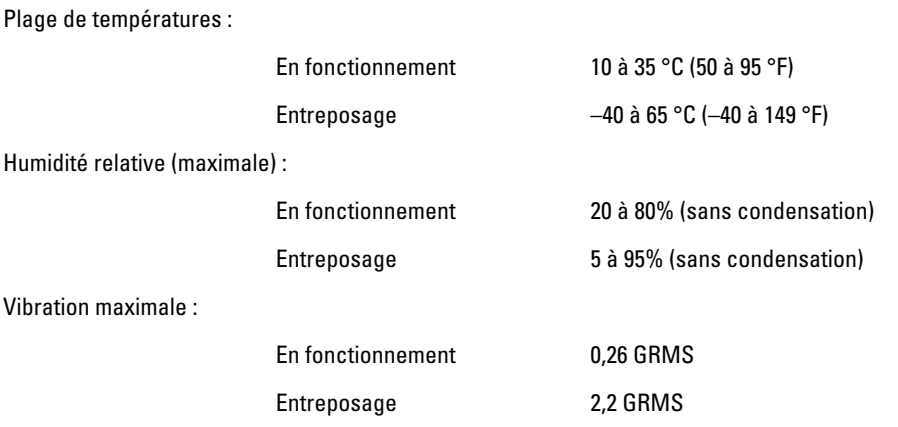

Choc maximal :

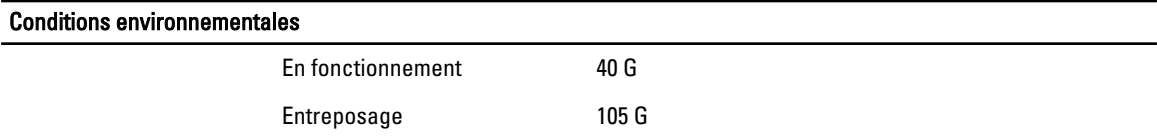

# 6

# <span id="page-64-0"></span>Contacter Dell

## Contacter Dell

U REMARQUE : Si vous ne disposez pas d'une connexion Internet, les informations de contact figurent sur la facture d'achat, le borderau de colisage, la facture le catalogue des produits Dell.

Dell propose diverses options d'assistance et de maintenance en ligne et téléphonique. Ces options varient en fonction du pays et du produit et certains services peuvent ne pas être disponibles dans votre région Pour contacter le service commercial, technique ou client de Dell :

- 1. Consultez le site dell.com/support.
- 2. Sélectionnez la catégorie d'assistance.
- 3. Sélectionnez l'option appropriée dans le menu déroulant Country/Region (Pays/Région) situé en haut de la page.
- 4. Sélectionnez le lien de service ou d'assistance approprié.